# HANDBUCH

# Energiebuchhaltung für NÖ Gemeinden

# Nutzungsschwerpunkt Siemens Navigator

Version 1.7 / Ausgabe Jänner 2019 Änderungen gegenüber Version Dezember 2015 in rot (nur im Text, nicht jedoch im Inhaltsverzeichnis)

Vorangegangene Änderungen: (farblich nicht mehr in der aktuellen Version vermerkt)

Version 1.6 / Ausgabe Dezember 2015

Änderungen gegenüber Version März 2015 in violett

Version 1.5 / Ausgabe März 2015

Änderungen gegenüber Version September 2012 in braun

Version 1.4 / Ausgabe November 2014

Änderungen gegenüber Version September 2012 in grün

Version 1.3 / Ausgabe September 2013

Änderungen gegenüber Version September 2012 in blau

#### **Impressum**

Das Handbuch Energiebuchhaltung für Gemeinden – Nutzungsschwerpunkt Siemens Navigator wurde von der Abteilung Umwelt- und Energiewirtschaft, Sachgebiet Energie und Klima, Landhausplatz 1, 3109 St. Pölten, 02742/9005/14790, [www.noel.gv.at/energie,](http://www.noel.gv.at/energie) ausgearbeitet.

#### **Redaktion**

Ing. Reinhold Kunze Ing. Franz Patzl Lucia Eder M.A. Ewald Grabner

#### **Eigentümer, Herausgeber**

Amt der NÖ Landesregierung, Gruppe Raumordnung, Umwelt und Verkehr Abteilung Umwelt- und Energiewirtschaft 3109 St. Pölten, Landhausplatz 1

#### **Alle Rechte vorbehalten**

Jede Verwertung bedarf der Genehmigung der Abteilung Umwelt- und Energiewirtschaft.

# Inhaltsverzeichnis

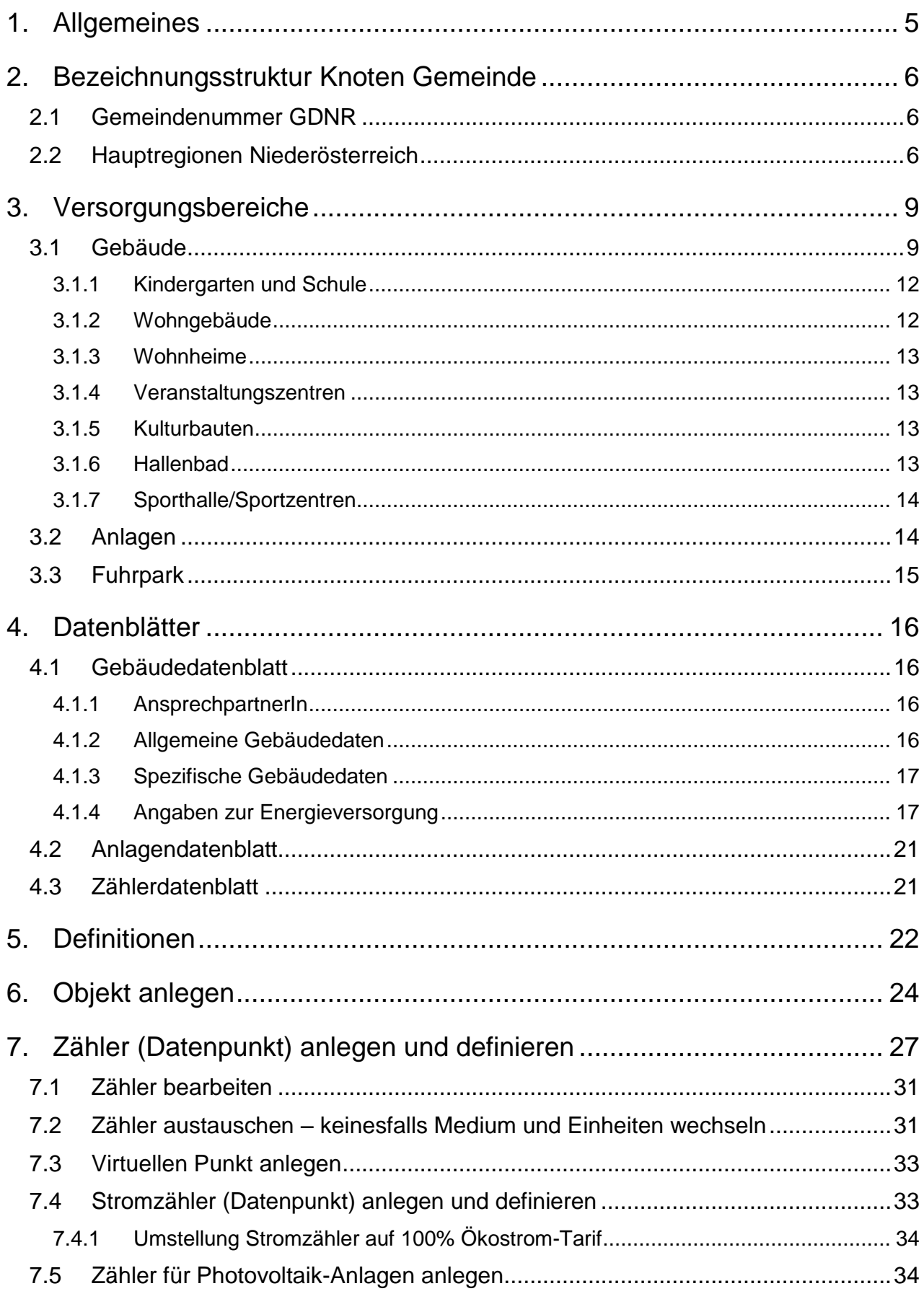

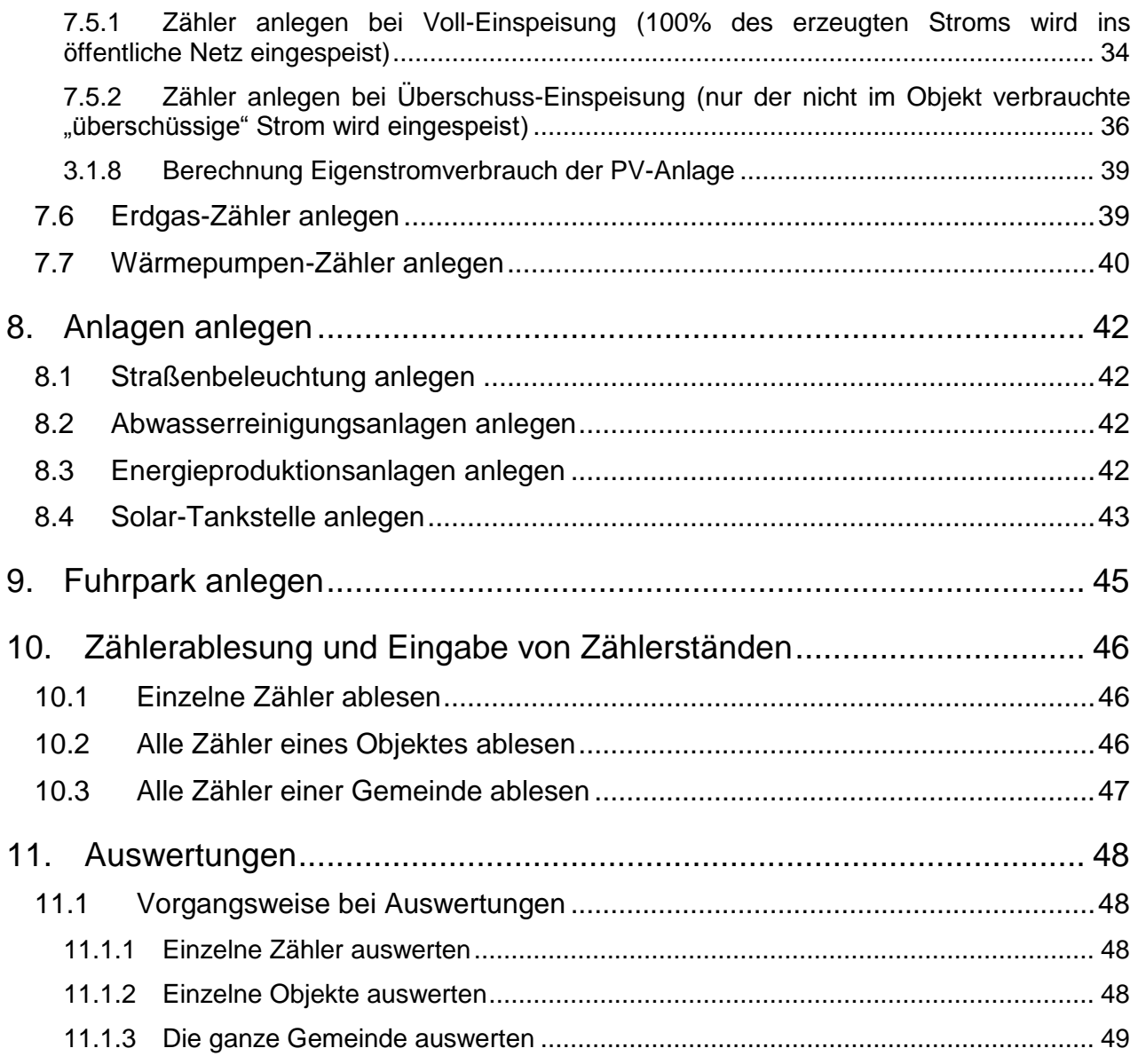

# **Tabellenverzeichnis**

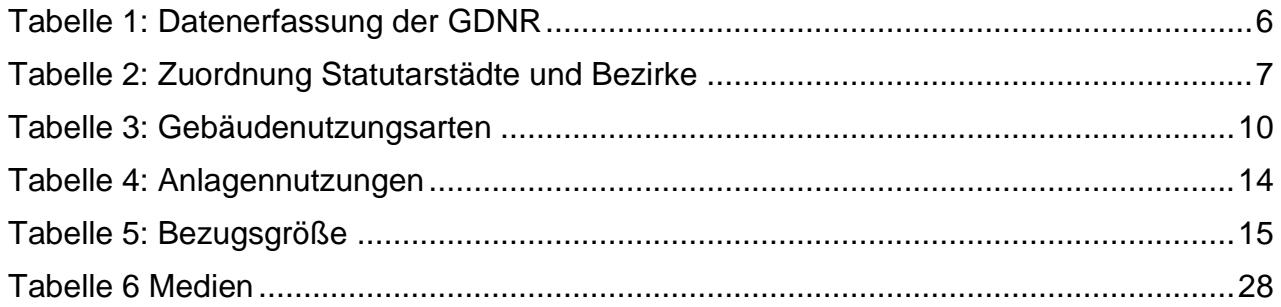

# <span id="page-4-0"></span>**1. Allgemeines**

Das vorliegende Handbuch "Energiebuchhaltung für Gemeinden" dient als Leitfaden für die Umsetzung der Energiebuchhaltung in Niederösterreichischen Gemeinden. Die vorrangige Anwendung des Handbuches soll eine einheitliche Bestandserhebung und Energie-Datenerfassung der Versorgungsbereiche Gebäude, Anlagen und Fuhrparks als Ergänzung für die Implementierung in die Buchhaltungssoftware (Siemens Navigator) gewähren.

Des Weiteren soll das Handbuch aufgrund der Erfahrungen und Erkenntnisse entsprechend weiterentwickelt und angepasst werden. Somit werden periodische Aktualisierungen vorgenommen werden. Die gewählten Bezeichnungen, Formulierungen und Umsetzungsschwerpunkte sind primär auf landesspezifische Struktur- und Auswertemuster angepasst.

Im Zuge der Energiebuchhaltung für NÖ Gemeinden, werden nur jene Gebäude, Anlagen und Fuhrparks erfasst, welche im unmittelbaren Eigentumsverhältnis bzw. Verwaltungsbereich der Gemeinden liegen. Das ist deshalb von Bedeutung, um zum einen eine reibungslose Durchführung der Energiebuchhaltung sicherzustellen und zum anderen unmittelbare Folgeentwicklungen (Beratungen, Effizienzmaßnahmen etc.) direkt ansprechen zu können.

# <span id="page-5-0"></span>**2. Bezeichnungsstruktur Knoten Gemeinde**

Die gewählte Bezeichnungsstruktur ermöglicht eine landesweite und regionale thematische Zuordnung für Abfragen und Auswertungen und wurde an bestehende landesspezifische Strukturen (Hauptregionen, Klima-Modellregionen etc.) angepasst.

Unter dem Knoten "NÖ Gemeinden" im Siemens Navigator wird der Knoten für eine Gemeinde (Anlegen einer Gemeinde) erstellt. Dabei besteht die Gemeindebezeichnung aus 3 Punkten:

- Gemeindenummer GDNR
- Hauptregion Niederösterreich
- Gemeindename

### <span id="page-5-1"></span>**2.1 Gemeindenummer GDNR**

Die fünfstellige GDNR beinhaltet folgende Informationen, gewählt am Beispiel der Gemeinde Allhartsberg mit 30501:

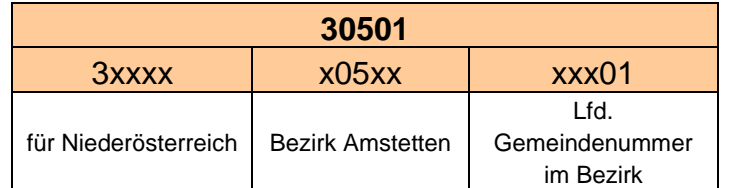

<span id="page-5-3"></span>Tabelle 1: Datenerfassung der GDNR

Im Rahmen der Datenerfassung ist die GDNR von der Gemeinde bereitzustellen.

### <span id="page-5-2"></span>**2.2 Hauptregionen Niederösterreich**

Das Land Niederösterreich ist in 5 politische Hauptregionen unterteilt. Folgende Regionen mit Kurzzeichen werden unterschieden:

- INV ……. Industrieviertel
- MOV ……. Mostviertel
- NOM ……. Niederösterreich Mitte
- WAV ……. Waldviertel
- WEV ……. Weinviertel

Nachstehende Tabelle zeigt die Zuordnung der Statutarstädte und Bezirke zu den Hauptregionen:

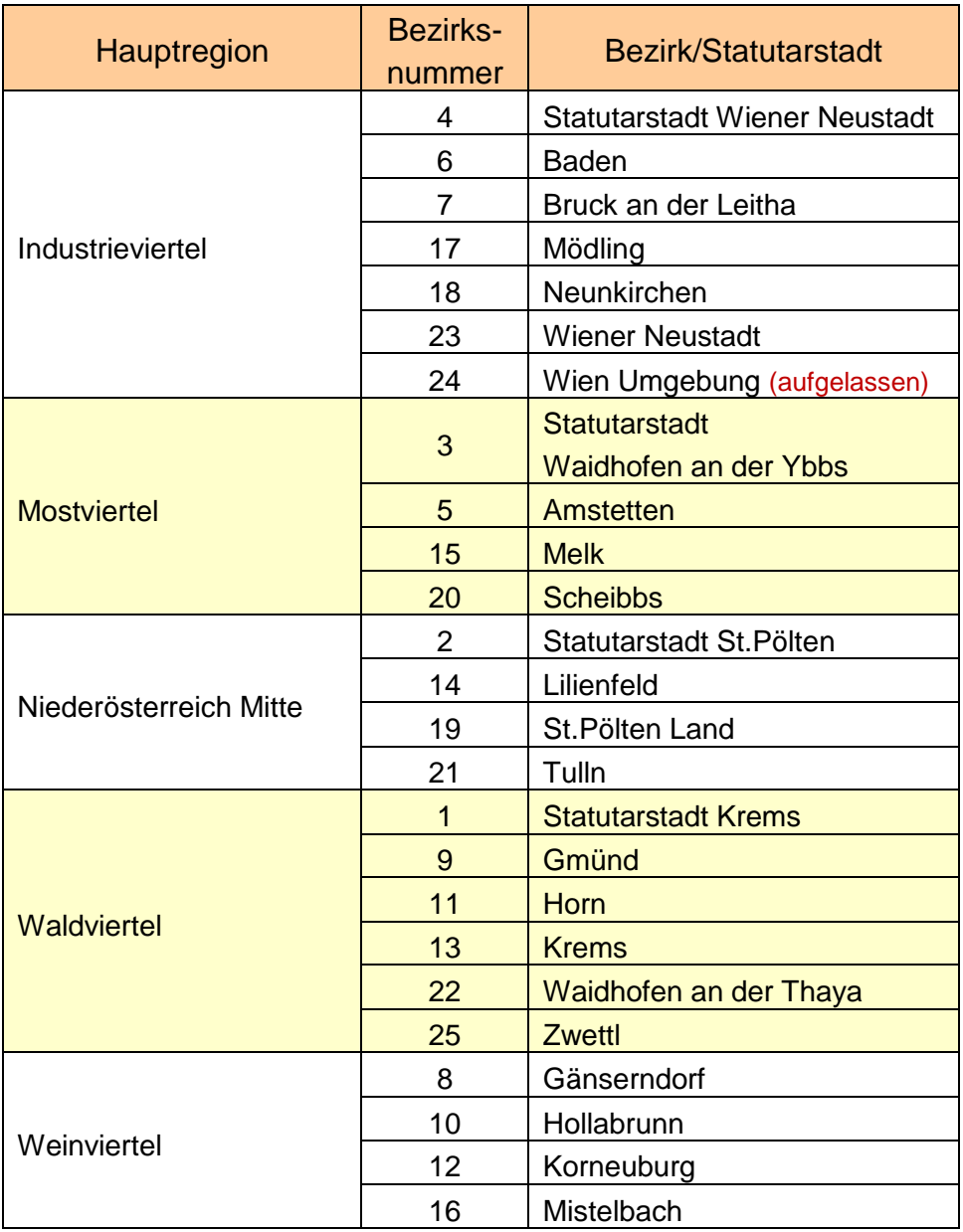

<span id="page-6-0"></span>Tabelle 2: Zuordnung Statutarstädte und Bezirke

Die folgende Grafik zeigt die Darstellung der Gemeindebezeichnung im Siemens Navigator anhand bereits angelegter Gemeinden. Im Sprachschlüssel des Siemens Navigator wird diese Knotenebene als Liegenschaft bezeichnet, daraus folgt:

die Bezeichnung Liegenschaft im Siemens Navigator entspricht der Gemeinde.

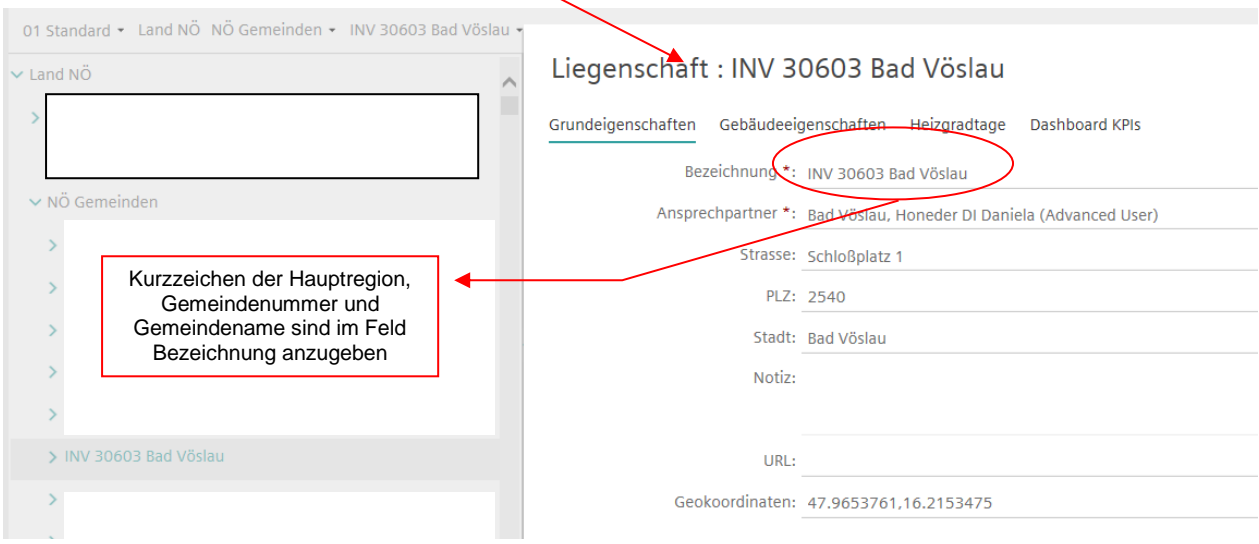

# <span id="page-8-0"></span>**3. Versorgungsbereiche**

Zur leichteren Identifikation und Auswertungshandhabung werden die den Versorgungsbereichen zugeordneten Verbrauchsstellen mit einem Code versehen. Dieser Code resultiert aus einer aneinander Reihung von Buchstaben und Kennziffern. Im Rahmen der Energiebuchhaltung für NÖ Gemeinden werden folgende energetisch relevante Versorgungsbereiche unterschieden:

- Gebäude
- Anlagen
- Fuhrpark

Für diese Bereiche sind die Buchstaben **G** für Gebäude, **A** für Anlage und **F** für Fuhrpark zu verwenden.

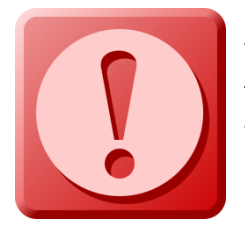

**ACHTUNG:** Wenn im Siemens Navigator ein Objekt als Gebäude, Anlage oder Fuhrpark angelegt ist, darf dieses NICHT mehr auf eine andere Nutzungsart geändert werden. (siehe nachfolgende Punkte) Sollte dieser Fall eintreten, dass ein Objekt z.B. als Anlage angelegt ist und sich herausstellt, dass es besser wäre, dieses als Gebäude

anzulegen, so ist das Objekt zu löschen und neu anzulegen. Umgekehrt gilt das Gleiche.

Beispiel: Ein Sportplatz ist als Anlage mit dem Anlagencode ASP01 angelegt. Nun stellt sich heraus, dass das Sportplatzhaus doch als Gebäude angelegt werden soll weil es doch eine größere beheizte Fläche gibt. In diesem Fall darf das Objekt nicht einfach umbenannt werden. Der richtige Gebäudecode wäre GSON01. GSON aus dem Grund weil es keine Nutzungsuntergliederung für ein Sportplatzgebäude gibt.

In diesem Fall darf der Code nicht geändert werden, sondern als neues Objekt anzulegen und das bisherige Objekt zu löschen.

### <span id="page-8-1"></span>**3.1 Gebäude**

Unter Gebäude werden Gemeindeämter, Schulen, Kindergärten etc. verstanden, deren Energieeinsatz in den Schwerpunkten Raumheizung und Warmwasserbereitung aber auch im Bereich des Stromeinsatzes für nicht Heizzwecke liegt.

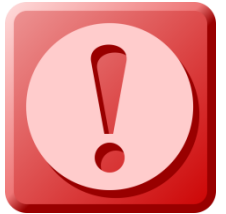

#### **ACHTUNG:**

Gemeindeobjekte dürfen nur auf dem Knoten "Gemeinde" angelegt werden. Wird ein Gebäude auf dem Knoten "Objekt" angelegt, so wird es im Siemens Navigator als "Element" definiert und kann nicht ins Berichtstool EBN übernommen werden.

Nachstehende Tabelle gibt einen Überblick über die relevanten Gebäudenutzungen in den Gemeinden, gereiht nach möglicher Häufigkeit.

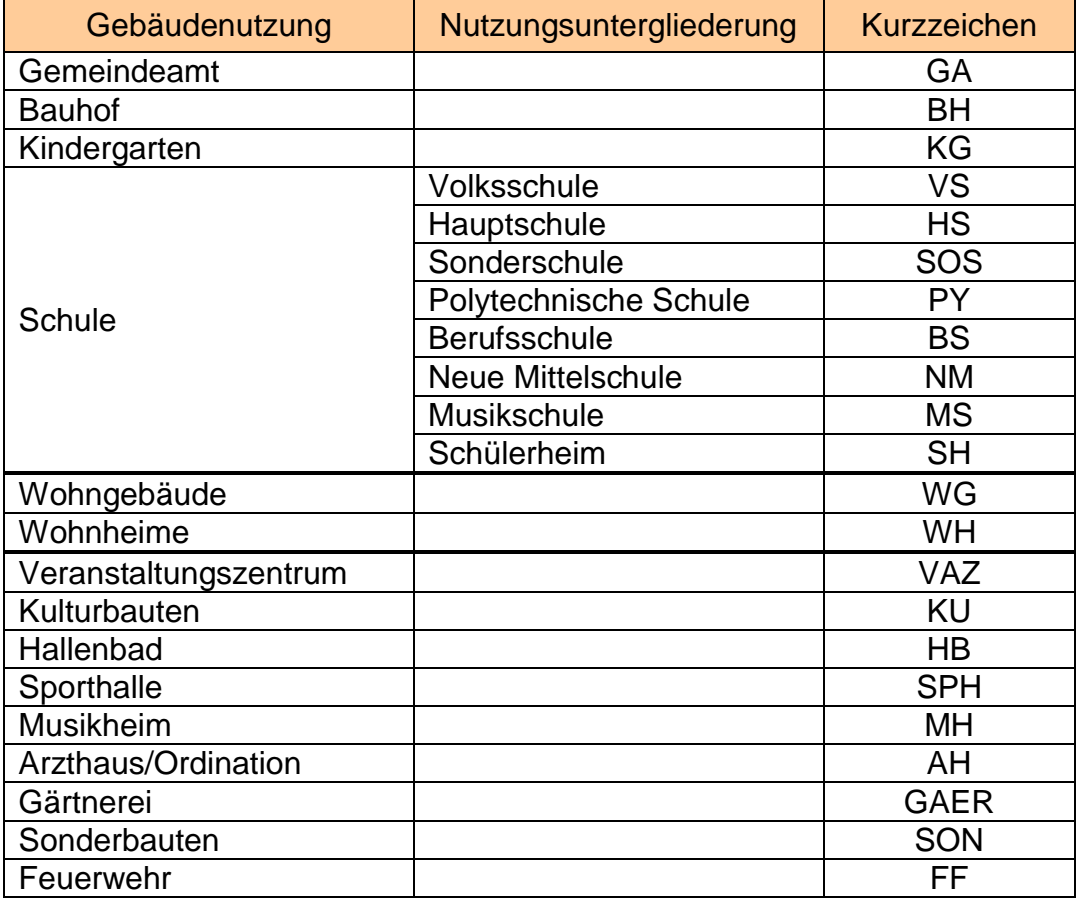

<span id="page-9-0"></span>Tabelle 3: Gebäudenutzungsarten

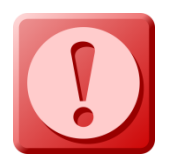

**ACHTUNG**: Ein Friedhof wird NICHT als Gebäude sondern als Anlage angelegt. Siehe Punkt [3.2](#page-13-1) [Anlagen](#page-13-1)

Aus der gelebten Praxis in den Gemeinden ist bekannt, dass es eine Vielzahl von Nutzungskombinationen gibt. So kann es durchaus sein, dass ein Gemeindeamt mit einer Schule, eine Schule mit einem Veranstaltungszentrum etc. in einem und demselben Gebäude untergebracht sind.

Um eine klare Zuordnung zur Gebäudenutzung, lt. obiger Tabelle treffen zu können, gibt es eine weitere Untergliederung durch die Kennziffern

- **01** als eindeutige und ausschließliche Gebäudenutzung und
- **02** als überwiegende Gebäudenutzung mit einer oder mehreren zusätzlichen Nutzungen.

#### Erläuterung:

Ein Gebäude, das ausschließlich als Gemeindeamt genutzt wird, erhält die Kennziffer 01. Ein Gebäude welches zu einem überwiegenden Nutzungsanteil - mehr **als 50% der Nutzfläche -** ein Gemeindeamt und zusätzliche Wohnungen beinhaltet ist mit der Kennziffer 02 zu versehen.

Diese Aufteilung ist deshalb unbedingt erforderlich, um für Objektvergleiche eindeutige Partner zu finden.

#### Merkmale für Kennziffer 01:

- Mehr als 50% der Nutzfläche einer Nutzungsart zuordenbar
- Nur eine Nutzungsart im Gebäude z.B.: nur Gemeindeamt
- Energieverbrauch eindeutig zuordenbar

Merkmale für Kennziffer 02:

- Gemischte Nutzung z.B.: Volksschule und Hauptschule in einem Gebäude
- Energieverbrauch nicht eindeutig zuzuordnen je Nutzung

Mit der Kennziffer zur Nutzungsintensität lassen sich nun erste Beispiele eines Gebäudecodes darstellen.

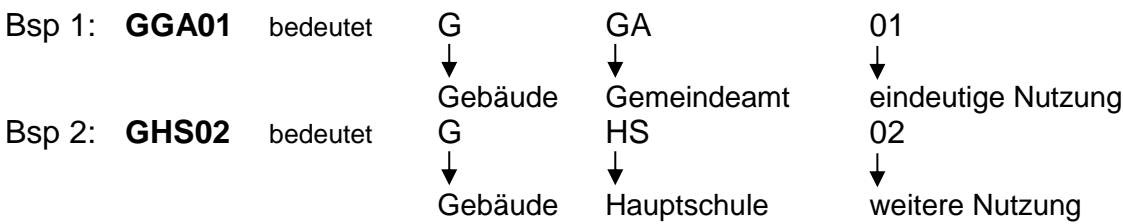

Beim Beispiel 2 sind eine Volks- und Hauptschule im gleichen Gebäude untergebracht, eine eindeutige Trennung der Energieversorgung ist nicht möglich und es wird auch ein gemeinsamer Turnsaal genutzt.

Nachdem die Hauptschule den überwiegenden Flächenanteil nutzt wird das Gebäude mit dem Kurzzeichen HS versehen. Die Kennziffer 02 zeigt eine weitere Nutzung des Gebäudes an, nämlich jene der Volksschule. Der Turnsaal wird jener Nutzung zugerechnet, welche auch für Verwaltung und Vergabe zuständig ist. Diese Details sind entsprechend im Gebäudedatenblatt unter Anmerkungen anzuführen.

Die Darstellung des Gebäudecodes **GHS01** und **GVS01** und deren getrennte Erfassung im Buchhaltungsprogramm ist nur bei eindeutig, getrennter Zählung der Versorgungsmedien (Wärme, Strom und Wasser) möglich.

Bei mehreren Objekten gleichartiger Nutzung und somit gleichem Gebäudecode ist dem Gemeindenamen nachfolgend die Straße/Gasse in der Knotenebene Objekt anzuführen. Im Sprachschlüssel des Siemens Navigators wird diese Knotenebene als Objekt bezeichnet, daraus folgt die Bezeichnungsbeziehung Objekt im Siemens Navigator entspricht dem Gemeindeobjekt.

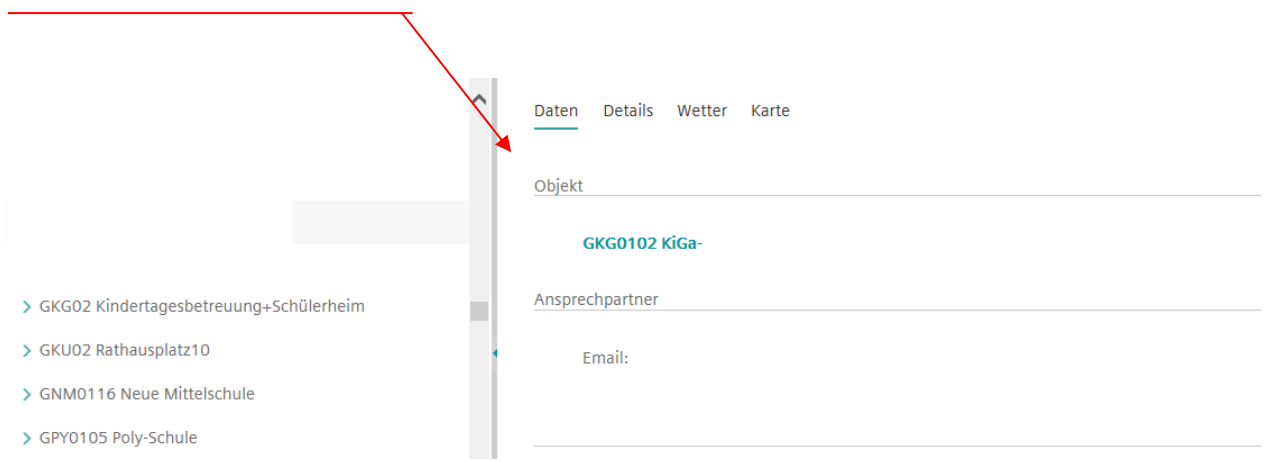

#### <span id="page-11-0"></span>**3.1.1 Kindergarten und Schule**

Bei Kindergärten und Schulen ist für einen brauchbaren Vergleich die errichtete Nutzungsgröße entscheidend. D.h. besteht der Kindergarten aus 1 bis n-Gruppen oder die Schule aus 1 bis n-Klassen. Bei diesen beiden Nutzungskategorien wird daher eine weitere Kennziffer beginnend mit 01 bis n nachgereiht.

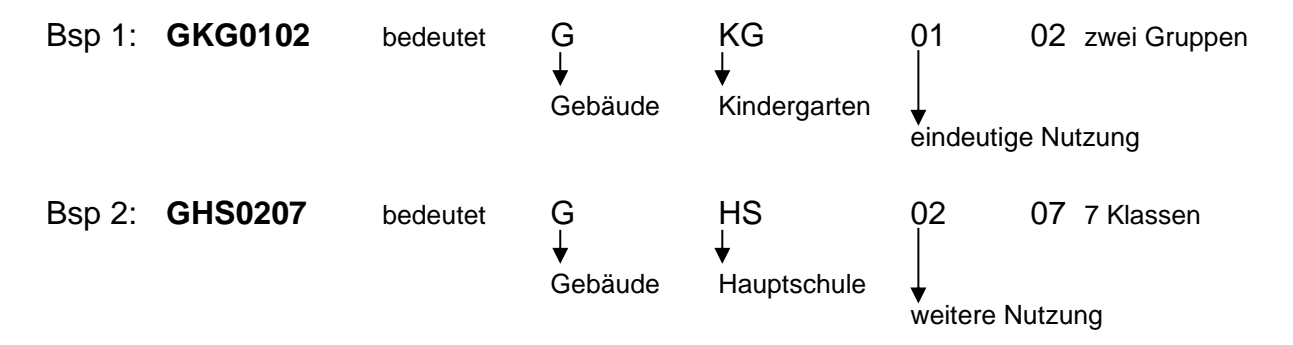

#### <span id="page-11-1"></span>**3.1.2 Wohngebäude**

Unter Wohngebäude werden Nutzungen oder Objekte verstanden, welche ausschließlich zu Wohnzwecken genutzt werden und klar getrennte Wohneinheiten besitzen. Dazu sind gemeinsame Verkehrsflächen (Gänge, Stiegenhäuser etc.) vorhanden, über die jede Wohneinheit separat erreichbar ist. Die Mediumsversorgung (Wärme, Strom, Kaltwasser) kann dabei getrennt oder gemeinsam erfolgen. Anmerkungen dazu sind im Gebäudedatenblatt vorzunehmen.

#### <span id="page-12-0"></span>**3.1.3 Wohnheime**

Unter Wohnheime werden Nutzungen oder Objekte verstanden, welche ausschließlich zu Wohnzwecken genutzt werden aber gemeinsame Verwendungsbereiche (Küche, Aufenthaltsraum etc.) besitzen. Beispiele für diese Nutzungskategorie sind Altenheime, Mutter-Kind-Häuser und Jugendheime. Bei der Mediumsversorgung kann eher von einer zentralen Versorgung für das gesamte Gebäude ausgegangen werden. Eventuelle besondere Versorgungsstrukturen sind im Gebäudedatenblatt anzumerken.

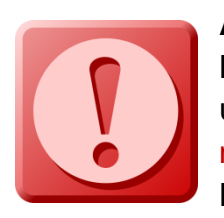

#### **ACHTUNG**

Bei **Wohngebäuden und Wohnheimen** deren Einheiten vermietet werden und die Energieabrechnung zur Gänze über den/die MieterIn erfolgt, müssen die Verbräuche nicht in der Energiebuchhaltung erfasst werden. Lediglich jene Bereiche, deren Abrechnung in der Zuständigkeit der

Gemeinde verbleiben (Bsp. Ganglicht, Keller, Außenanlagen) werden angelegt.

#### <span id="page-12-1"></span>**3.1.4 Veranstaltungszentren**

Die Ausführungen bei Veranstaltungszentren sind derartig mannigfaltig, dass Vergleiche ohne Rücksprache bzw. Interpretationsunterstützung als kaum sinnvoll erscheinen. Ausstattungssegmente wie Säle, Cateringbereiche usw. werden unterschiedlich kombiniert und mit unterschiedlichen gebäudetechnischen Standards versehen.

#### <span id="page-12-2"></span>**3.1.5 Kulturbauten**

Unter Kulturbauten werden vorwiegend Museen oder Archiv- und Depotnutzungen verstanden. Zur grundlegenden Trennung der beiden Nutzungen werden hier der Kennziffer der Nutzungsintensität 01 die weiteren Kennziffern 01 für Museum/Ausstellung nachgereiht und die Kennziffer 02 für Archiv bzw. Depotnutzung.

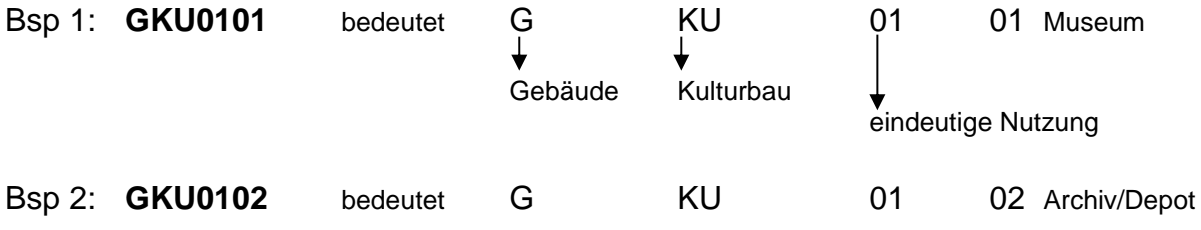

#### <span id="page-12-3"></span>**3.1.6 Hallenbad**

Unter der Nutzung Hallenbad sind alle Varianten vom einfachen Therapiebad bis hin zum Erlebnis- bzw. Wellnessbad zu führen.

### <span id="page-13-0"></span>**3.1.7 Sporthalle/Sportzentren**

Sporthallen sind primär Hallen welche nicht mit einem definierten Nutzungsverband einer Schule verbunden sind. Diese Hallen haben eine eigenständige Mediumsversorgung. Kombinationen mit Nutzung als Veranstaltung bzw. Zusatznutzung Catering bzw. Gasthaus sind mit der Kennziffer 02 zu berücksichtigen. Wesentlich für Vergleiche mit anderen Objekten ist auch die zeitliche Belegung solcher Einrichtungen.

# <span id="page-13-1"></span>**3.2 Anlagen**

Dieser Versorgungsbereich beinhaltet Energieverbrauchsstellen deren Primäraufwand nicht in der Temperierung von Räumen liegt. Dazu zählen beispielsweise Kläranlagen, öffentliche WC-Anlagen und die Straßenbeleuchtung.

Nachstehende Tabelle gibt einen Überblick über die relevanten Anlagennutzungen in den Gemeinden.

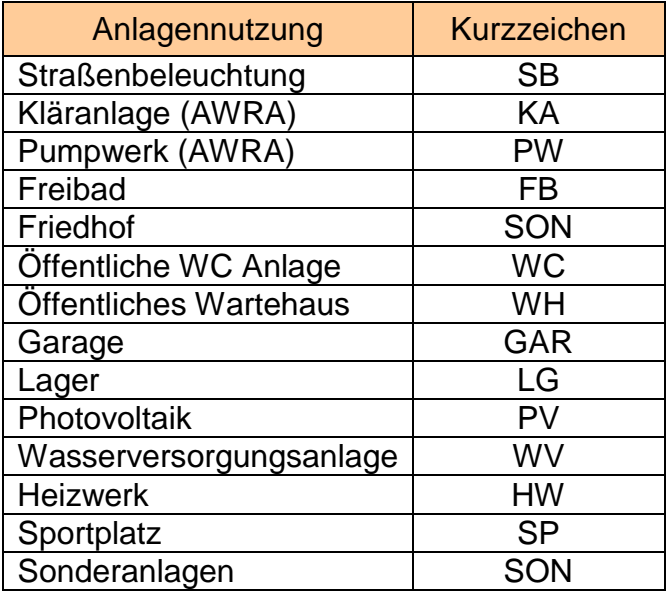

<span id="page-13-2"></span>Tabelle 4: Anlagennutzungen

Eindeutige Bezugsgrößen (Benchmark-Parameter für Anlagen) werden noch nicht eindeutig erfasst. Folgende Bezugsgrößen können bei den Anlagen im Feld "Bruttogrundfläche" angegeben werden:

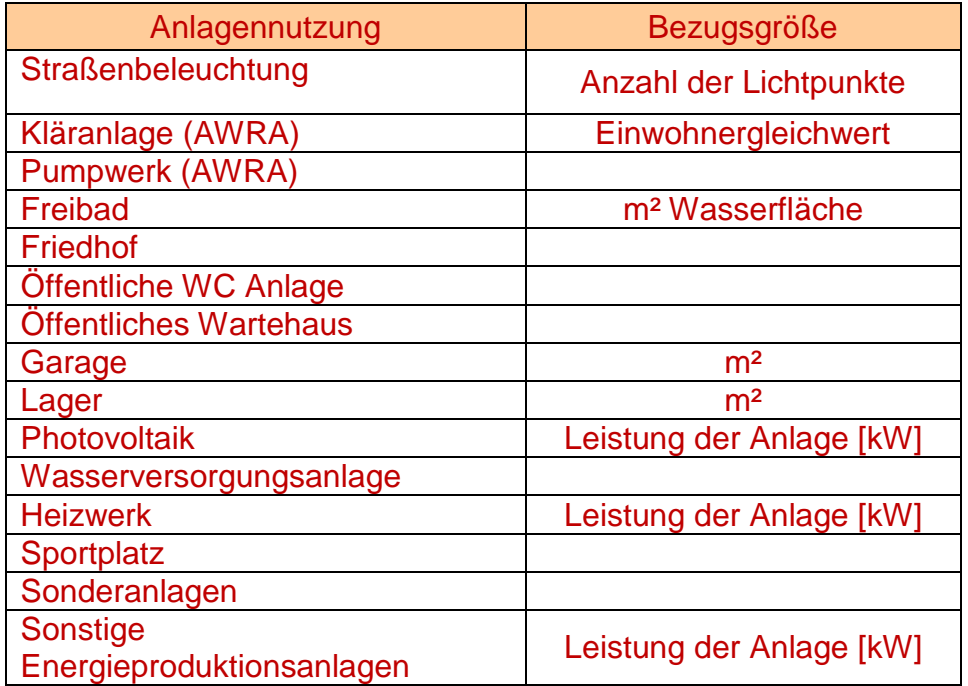

<span id="page-14-1"></span>Tabelle 5: Bezugsgröße

**TIPP**: Zur besseren Vergleichbarkeit wird empfohlen für jeden Straßenzug oder für jede Katastralgemeinde der/die eine eigene Verzählerung besitzt, eine eigene Anlage (ASB Straßenbeleuchtung) anzulegen. Wenn nur ein Objekt angelegt wird und sich darunter sämtliche Straßenbeleuchtungszähler befinden, kann beispielsweise die Modernisierung eines Straßenzuges im Jahresbericht nicht gut dargestellt werden. Siehe auch Punkt [8.1](#page-41-1)

### <span id="page-14-0"></span>**3.3 Fuhrpark**

Unter diesem Begriff wird die Gesamtheit der Fahrzeuge und der zur Transportausführung und Fahrzeugunterhaltung erforderlichen Einrichtungen welche im unmittelbaren Eigentumsverhältnis bzw. Verwaltungsbereich der Gemeinden liegen mit zugehörigem Personal zusammengefasst.

Der Versorgungsbereich Fuhrpark soll im Rahmen der Energiestatistik entsprechend Auskunft über Treibstoffverbräuche und den Schmiermitteleinsatz geben.

# <span id="page-15-0"></span>**4. Datenblätter**

Bei der Ersterfassung eines Gebäudes, einer Anlage oder eines Fuhrparks zur Energiebuchhaltung, werden zur Erhebung so genannter Basisdaten übersichtliche und einfach gehaltene Datenblätter verwendet. Diese Datenblätter können als PDF-Dokument in die Buchhaltungssoftware eingefügt und das Original beim Energiebeauftragten der Gemeinde abgelegt.

Die manuelle Ablage der Datenblätter hat so zu erfolgen, dass im Bedarfsfall (externe Einsichtsnotwendigkeit) der Zugang möglich ist und zumindest eine weitere Person über den Aufbewahrungsort informiert ist.

Die Nr. am Gebäude- Anlagen- und Fuhrparkdatenblatt dient zur fortlaufenden Nummerierung. Sollte durch Maßnahmen wesentliche Änderungen umgesetzt werden, gibt diese Auskunft über den aktuellen Stand. Zur Nachverfolgung bleiben die alten Datenblätter aber im System weiter abgelegt.

### <span id="page-15-1"></span>**4.1 Gebäudedatenblatt**

Das Gebäudedatenblatt beinhaltet Basisdaten für folgende Bereiche:

- AnsprechpartnerIn
- Allgemeine Gebäudedaten
- Spezifische Gebäudedaten
- Angaben zur Energieversorgung
- Anmerkungen

#### <span id="page-15-2"></span>**4.1.1 AnsprechpartnerIn**

Hier ist der/die AnsprechpartnerIn für das erfasste Gebäude mit Telefonnummer und Mailadresse anzugeben.

**Wenn der/die AnsprechpartnerIn wechselt, ist dies bei Ing. Franz Patzl zu melden.** 

#### <span id="page-15-3"></span>**4.1.2 Allgemeine Gebäudedaten**

Die Angabe zur Gebäudenutzung und Gebäudecode hat nach [3.1](#page-8-1) [Gebäude](#page-8-1) zu erfolgen. Art und Anzahl der Bezugsgröße sind von der Hauptnutzung des Gebäudes bestimmt.

#### **Bezugsgröße**

Bezugsgröße ist jene Größe, welche im Wesentlichen von der Gebäudenutzung bestimmt ist und in Bezug zur eingesetzten Energiemenge gebracht werden kann.

Beispiele: MitarbeiterInnen bei Bürogebäuden SchülerInnen und Kindergartenkinder Wohneinheiten, Wohnungen Wasseroberfläche etc.

Bei Bürogebäuden, Kindergärten, Schulen etc. sind die systemisierten Größen als Bezugsgröße im Datenblatt. Die Anzahl von Gruppen bei Kindergärten bzw. Klassen bei Schulen resultiert im Wesentlichen aus der erforderlichen Anzahl an Kindern bzw. SchülerInnen.

#### <span id="page-16-0"></span>**4.1.3 Spezifische Gebäudedaten**

Unter den spezifischen Gebäudedaten sind das oder die Baujahre, die Anzahl der Geschoße und die konditionierten bzw. nicht konditionierten Brutto-Gebäudegeometrien anzugeben.

#### **Begriffe / Erläuterung:**

Konditionierung

Beheizung, Kühlung, Lüftung, Be- und Entfeuchtung eines Gebäudes oder Gebäudeteils.

Konditionierte Gebäude

Gebäude, deren Innenraumklima unter Einsatz von Energie konditioniert wird.

Brutto-Grundfläche (BGF)

Fläche entsprechend der Definition in der ÖNORM B 1800.

Für eine einfache Erfassung wurde BRUTTO gewählt. Das gibt die Möglichkeit bei nicht vorhandenen Planunterlagen über messen oder schätzen der Außenabmessungen rasche Angaben zu Flächen und Volumina zu bekommen

Brutto-Volumen

<span id="page-16-1"></span>Volumen entsprechend der Definition in der ÖNORM B 1800.

#### **4.1.4 Angaben zur Energieversorgung**

Bei der Energieversorgung sind die Hauptelemente für Wärme und Elektrische Energie/Strom anzugeben.

#### **Wärme**

Angabe des(r) eingesetzten Energieträger / Wärmeversorgung mit den Summen der dafür installierten Leistungen.

#### **Elektrische Energie/Strom**

Die Angabe zum Versorgungsbereich ermöglicht eine grundlegende Übersicht der vorhandenen Stromversorgung. Gründe für mehrere Versorgungen können unterschiedliche Nutzungen (Amtshaus, Dienstwohnung etc.) aber auch unterschiedliche Ausstattungsschwerpunkte (Bsp. Küche, Lüftungsanlage, Beleuchtung) sein. Informationen zur Netzebene und zur Anmeldeleistung (vereinbarte Netzbereitstellung) sind aus der Abrechnung des Energieversorgungs-unternehmen zu beziehen.

Für Abrechnungsstellen ohne Angabe des Energieversorgers zur Anmeldeleistung und Standardnutzungen sind mindestens 4 kW anzusetzen. Alle weiteren Leistungen sind entsprechend vorhandener Ausstattungskriterien anzupassen, dazu hat eine Anmerkung im Datenblatt zu erfolgen.

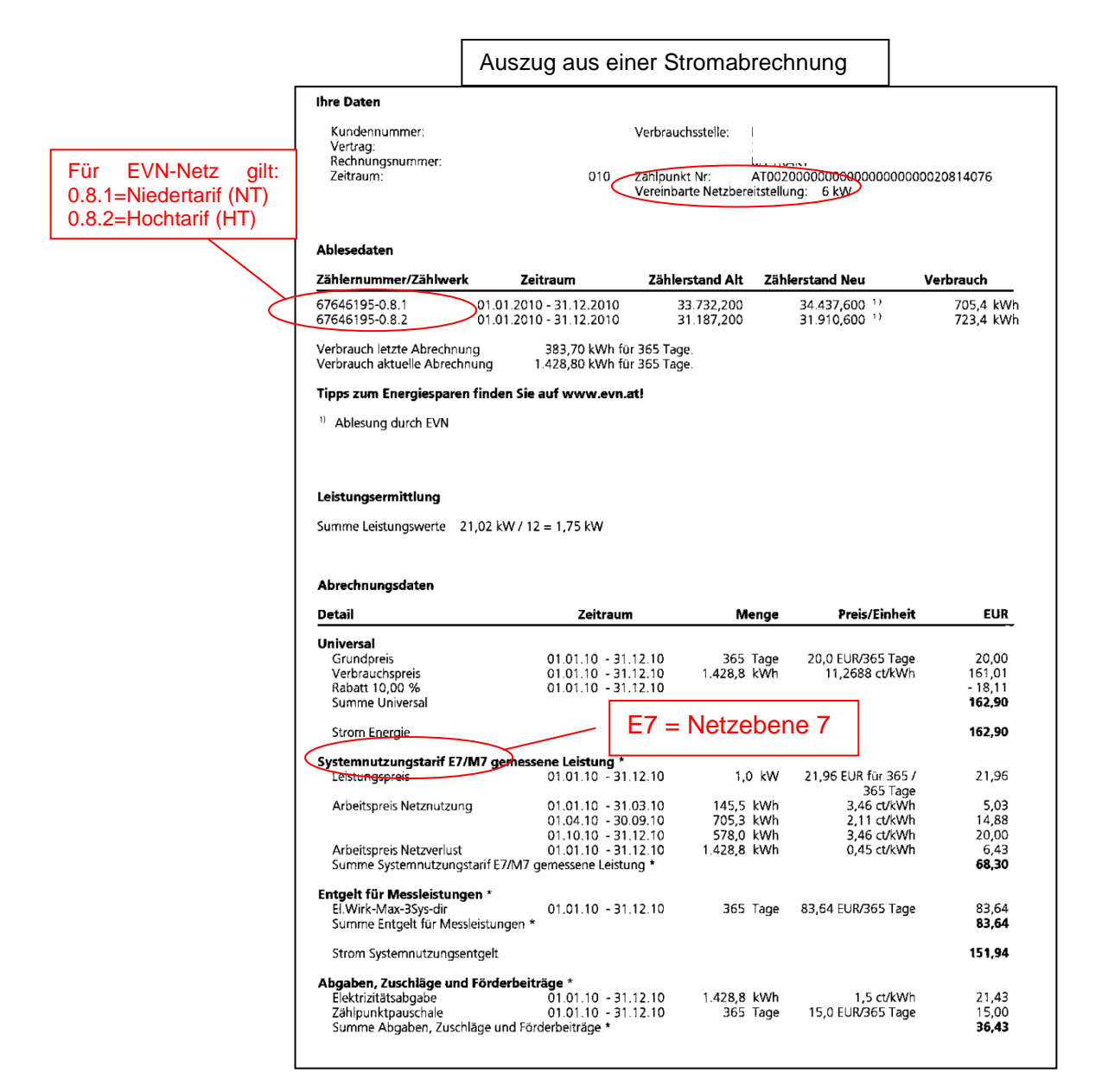

Beispiele von Gebäudedatenblättern:

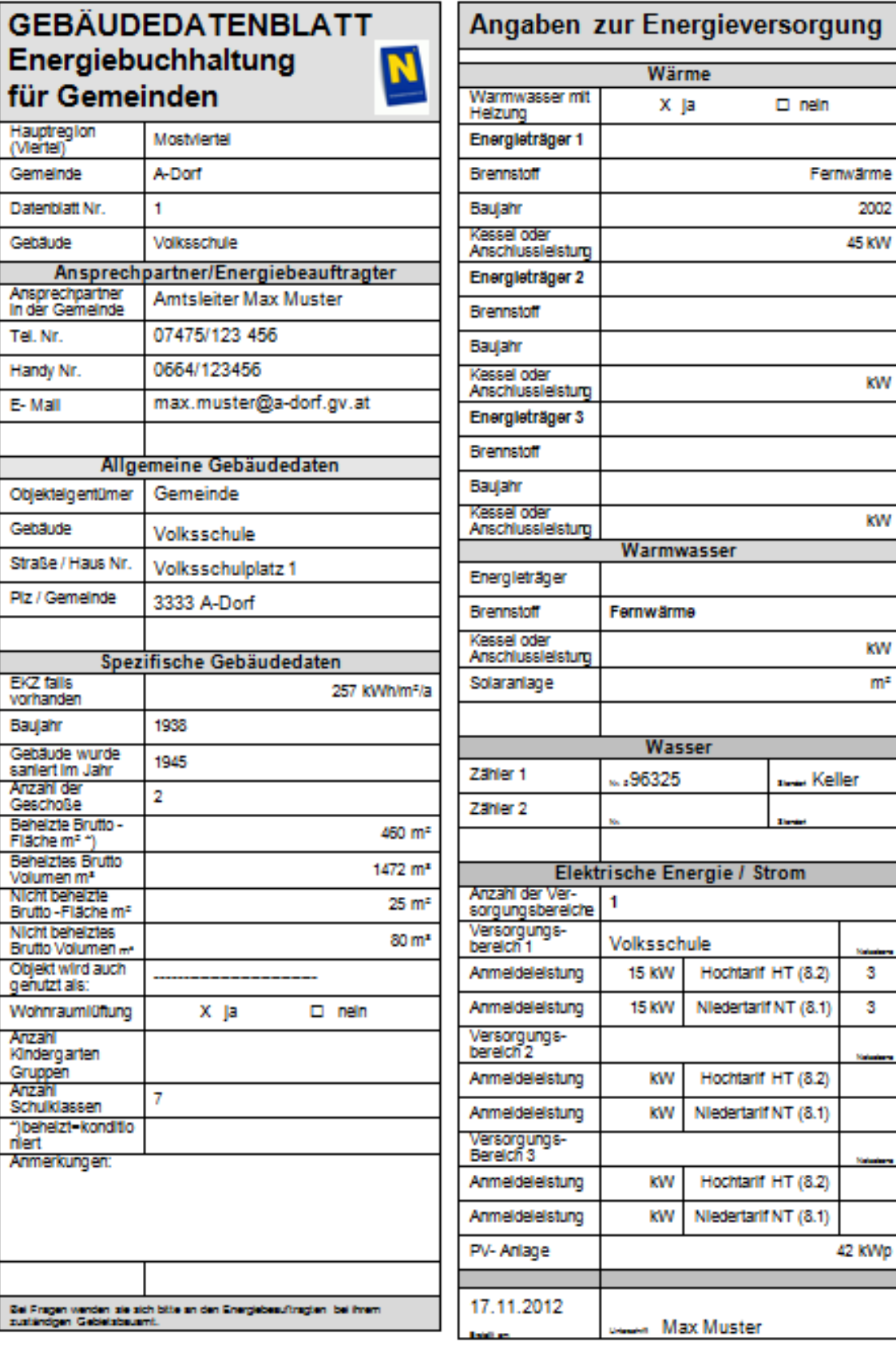

2002 45 KW

kW

kW

kW  $m<sup>2</sup>$ 

**Naturie**  $\overline{\mathbf{3}}$  $\mathbf{3}$ 

# **GEBÄUDEDATENBLATT** Energiebuchhaltung für Gemeinden

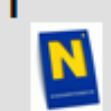

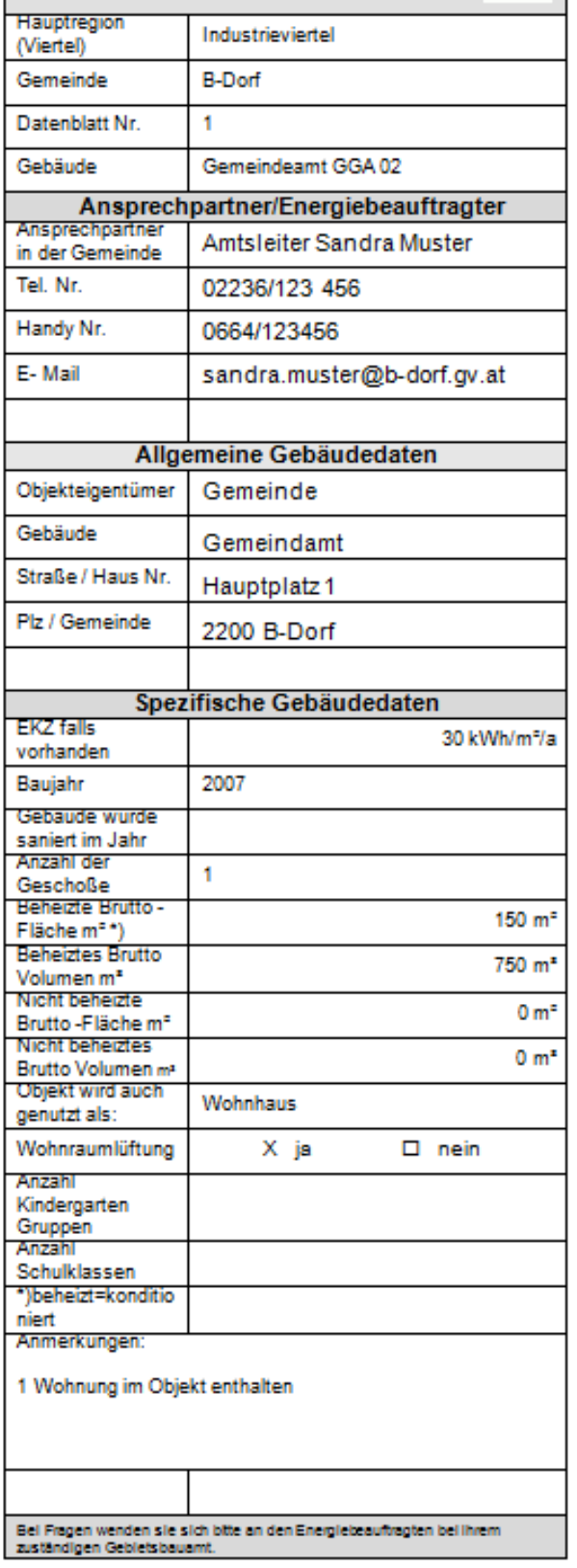

# Angaben zur Energieversorgung

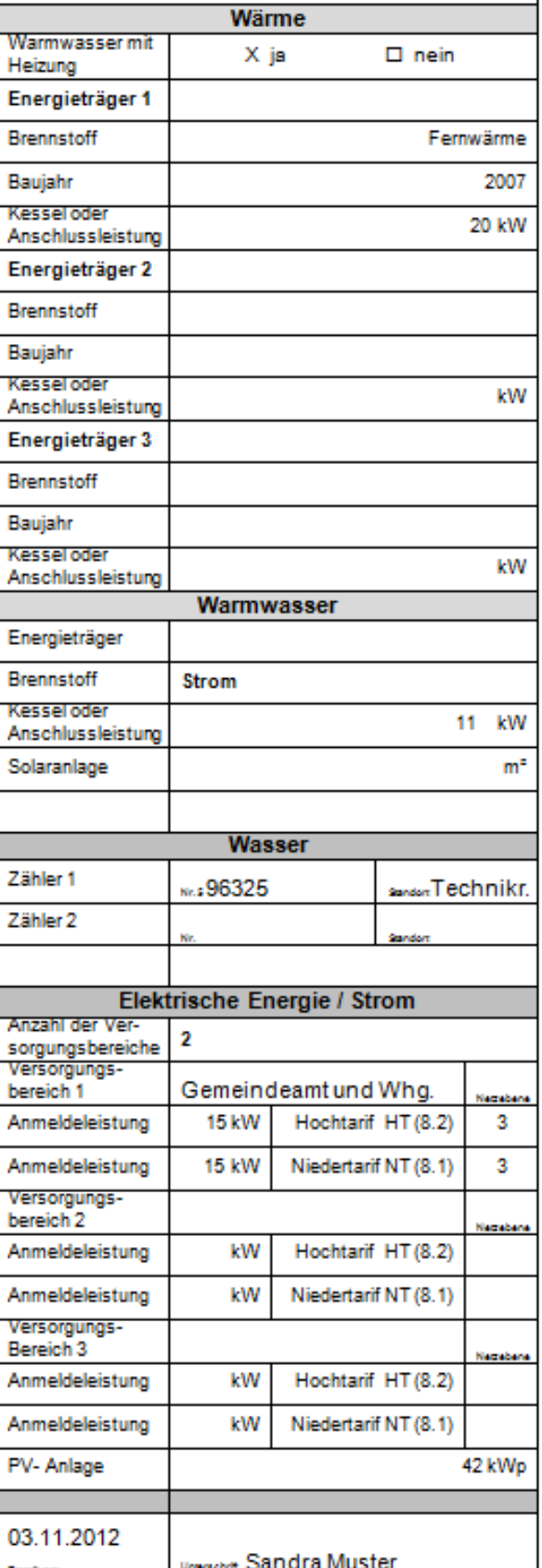

### <span id="page-20-0"></span>**4.2 Anlagendatenblatt**

Aufgrund fehlender und bewährter Referenzen für Datenblätter werden zum momentanen Stand des Handbuches keine Anlagendatenblätter aufgelegt.

### <span id="page-20-1"></span>**4.3 Zählerdatenblatt**

Beispiel eines Zählerdatenblatts:

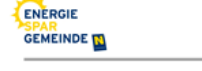

Energiebuchhaltung für NÖ Gemeinden

Gemeinde:.............................

## Zählerdatenblatt NESSER

dient zur Erfassung von Zähler und Zählerstände im Rahmen der Energiebuchhaltung für NO Gemeinden

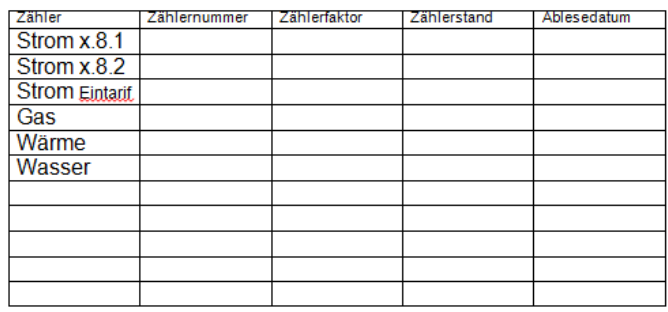

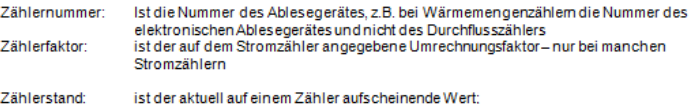

ist der aktuell auf einem Zähler aufscheinende Wert;<br>Sofern kein Zähler vorhanden ist (z.B. bei Heizöl, Hackgut, Pellets, usw…) so ist die<br>verfügbare Restmenge des Energieträgers zu erfassen

Bei Fragen wenden sie sich bitte an den Energiebeauftragten bei ihrem zuständigen Gebietsbauamt.  $\text{Erstellung} \begin{tabular}{l} \hline \texttt{Erstellung} \\ \end{tabular} \begin{tabular}{l} \hline \texttt{Erstellung} \\ \end{tabular} \begin{tabular}{l} \hline \texttt{Erstellung} \\ \end{tabular} \begin{tabular}{l} \hline \texttt{Erstellung} \\ \end{tabular} \end{tabular} \begin{tabular}{l} \hline \texttt{Ar} \\ \end{tabular} \begin{tabular}{l} \hline \texttt{Ar} \\ \end{tabular} \end{tabular} \begin{tabular}{l} \hline \texttt{Ar} \\ \end{tabular} \begin{tabular}{l} \hline \texttt{Ar} \\ \end{tabular} \end{tabular}$ 

# <span id="page-21-0"></span>**5. Definitionen**

Im Siemens Navigator sind einige Begriffe nicht ganz eindeutig auslegbar:

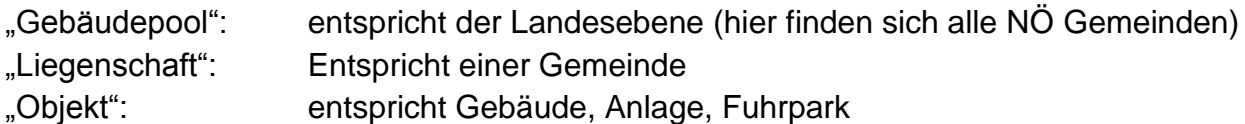

Beim Anlegen der Gemeinde:

"Liegenschaftstyp" wird als notwendiges Filterkriterium herangezogen: KEM-Region "Zusätzliches Filterkriterium": hier ist die Hauptregion auszuwählen (INV, MOV, WEV, WAV, NOM)

Beim Anlegen des Objektes:

"Liegenschaftstyp" ist als notweniges Filterkriterium der Gebäudecode anzugeben: z.B. GGA, GKG, ASB,…

"Zusätzliches Filterkriterium" 01 für reine Nutzung, 02 für gemischte Nutzung

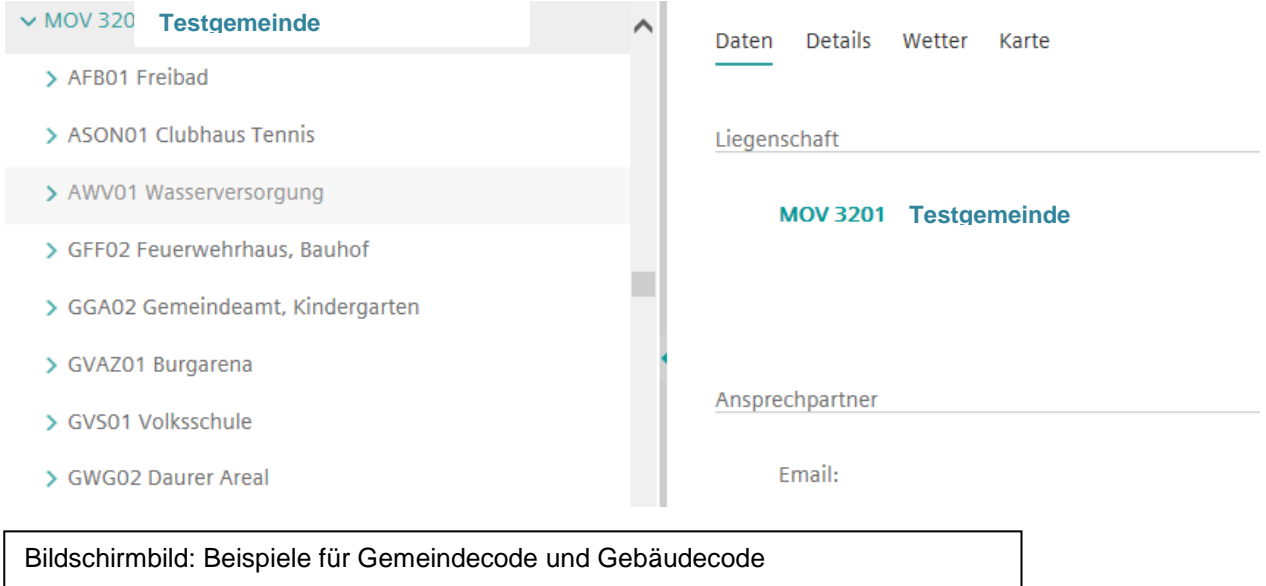

Grundeigenschaften Gebäudeeigenschaften Heizgradtage Baujahr \*: 0000 Bezugsfläche: 0 m<sup>2</sup> (01.01.50 00:00) Anlagengrösse [kWp]: 0 kW (01.01.50 00:00) Volumen: 0 m<sup>3</sup> (01.01.50 00:00) Liegenschaftstyp: KEM Scheibbs Zusätzliches Filterkriterium: Mostviertel Zusätzliches Filterkriterium II:

Bildschirmbild: Ebene 2; Beispiel Liegenschaftstyp und zusätzliches Filterkriterium

# <span id="page-23-0"></span>**6. Objekt anlegen**

Der Funktionsbutton "Objekt anlegen" wurde umbenannt in "Knoten anlegen". Bei Klick auf den Button öffnet sich ein Fenster, bei dem unter Knotentyp "Objekt" auszuwählen ist. Anschließend öffnet das gewohnte Fenster.

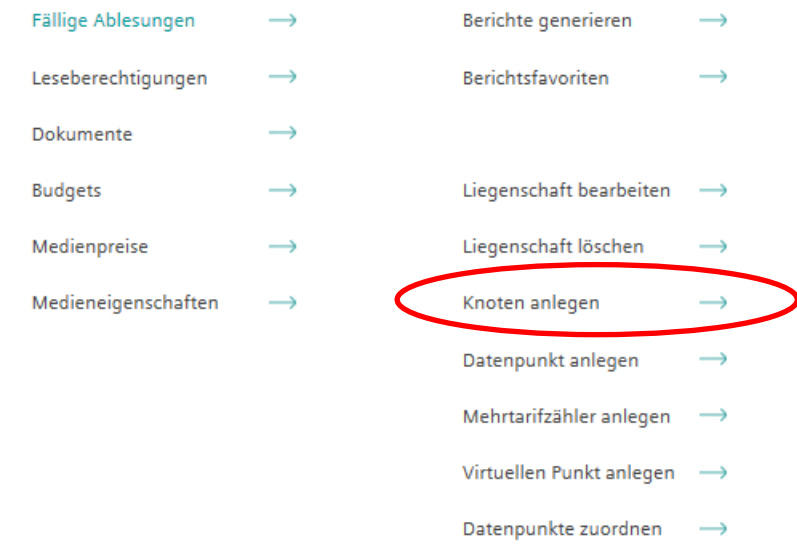

Bei den Funktionsbuttons ist "Konten anlegen" auszuwählen.

Danach als Knotentyp "Objekt" wählen.

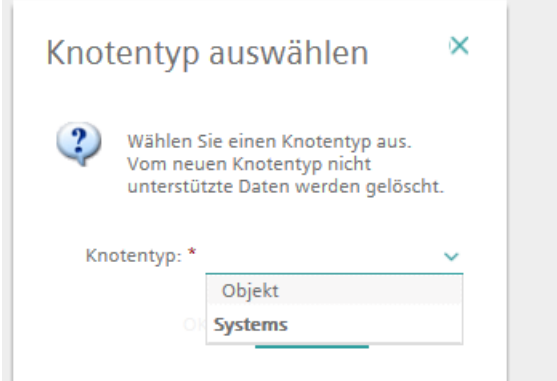

Eine weitere Neuerung besteht darin, dass nun entgegen der früher üblichen Darstellung der zu bearbeitenden Ebenen bis zur Fertigstellung ein "Reitersystem" vorliegt wie man es bei der Verwendung von MICROSOFT-Anwendungen gewohnt ist. Nun kann auch jede "Ebene", die nun als "Reiter" vorliegt separat bearbeitet werden und auch separat jeder bearbeitete Reiter eigens abgespeichert werden ohne dass alle Reiter durchgegangen werden müssen.

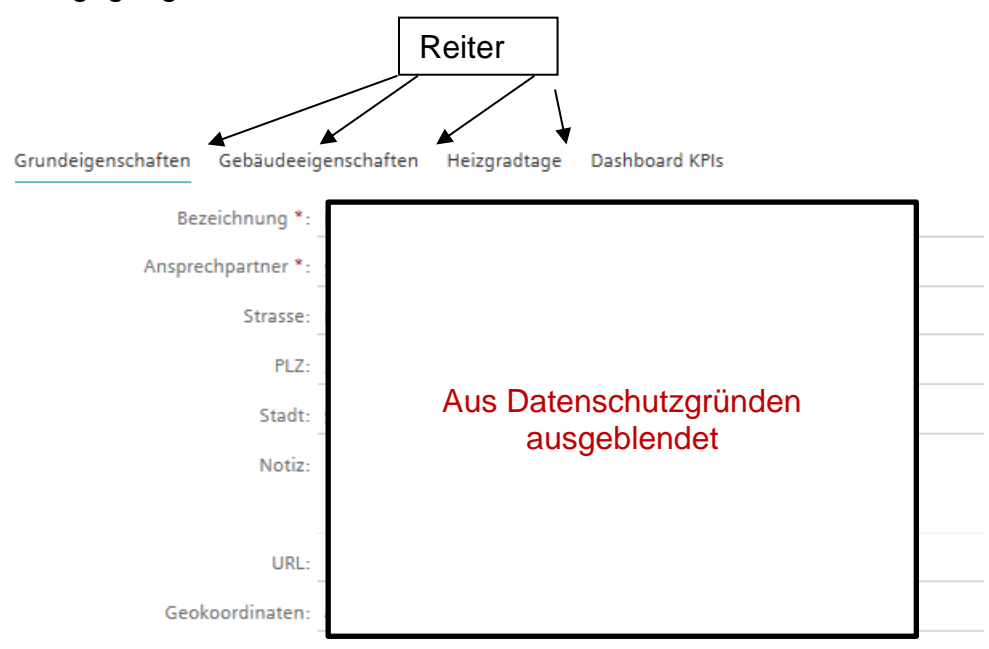

## Objekt: GGA01 Rathaus

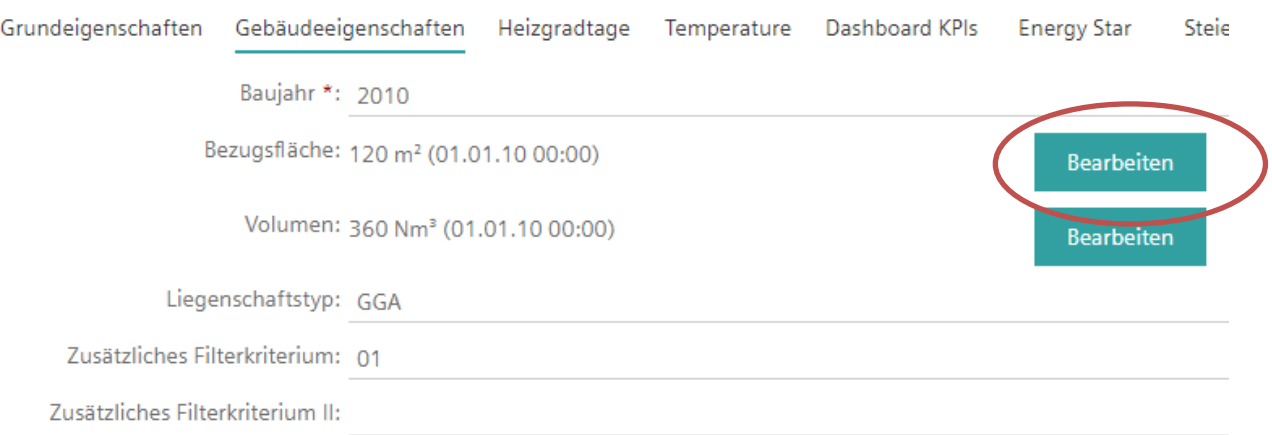

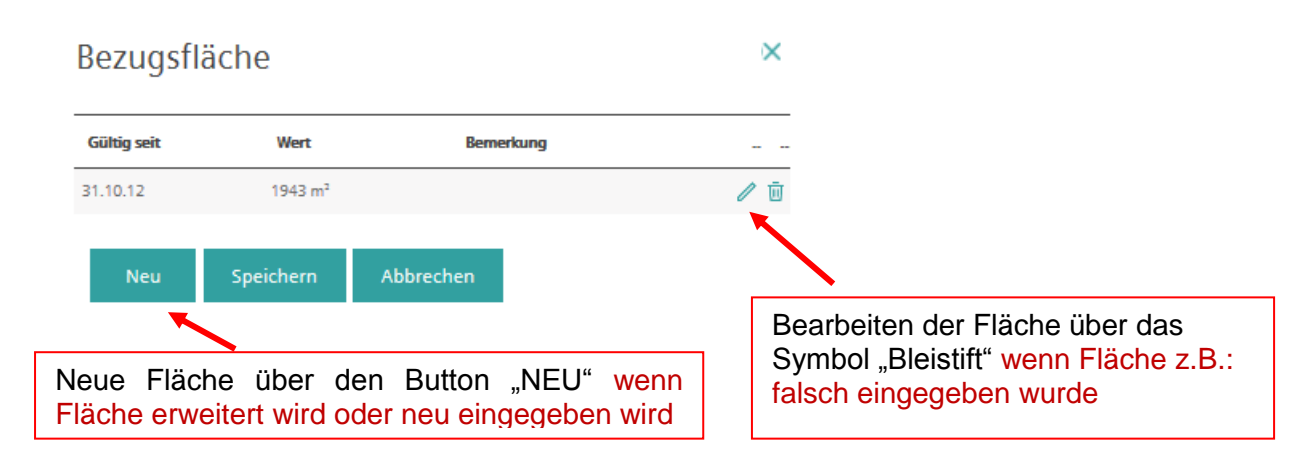

#### **Zubau/Abriss eines bestehenden Objektes**

Wird ein Gebäude zwischen dem 1.1 und 31.12 des Jahres erweitert oder ein Teil abgerissen, sodass sich die Bruttogrundfläche ändert, so ist dies im Siemens Navigator zu vermerken. Dazu wird eine neue Fläche definiert mit dem Button "Bearbeiten" und anschließend über den Button "Neu" und mit dem jeweiligen Datum der Flächenänderung versehen. Wichtig ist, nicht die alte Fläche zu bearbeiten, da sich anschließend die gesamte Daten-Historie rückwirkend ändert.

Im EBN wird anschließend bei der Objektübersicht ein Stern hinter der Fläche erscheinen. Durch das Symbol wird angemerkt, dass hier eine Veränderung der Fläche im laufenden Jahr stattgefunden hat.

# <span id="page-26-0"></span>**7. Zähler (Datenpunkt) anlegen und definieren**

Hinweis: Seit Oktober 2017 wird im Siemens Navigator anstatt dem Wort "Zähler" das Wort "Datenpunkt" oder "Virtueller Punkt" oder "Mehrtarifzähler" verwendet.

Bitte vor dem Anlegen von Datenpunkten genau überlegen welche Zählertyp ("Normaler" Eintarifzähler, Mehrtarifzähler, virtueller Zähler) erforderlich ist und zur Vorbereitung das "Zählerdatenblatt" (siehe [4.3\)](#page-20-1) im Vorfeld gewissenhaft ausfüllen. Wichtig ist es sich auch im Vorhinein zu überlegen, welche Zähler zu welchem Objekt zuzuordnen sind.

#### **Vorgehensweise:**

#### **1) Zählertyp wählen**

- Datenpunkt: herkömmlicher Zähler für Strom, Wärme und Wasser verwendbar
- Mehrtarifzähler: Stromzähler mit Unterscheidung Hoch- und Niedertarif, Blindleistung und Leistung
- Virtueller Punkt (Zähler): Zur Berechnung mehrerer Zähler

#### **2) Zählername vergeben**

Der Zählername ist frei zu vergeben.

#### **3) Gültigkeitsdatum**

Das Feld "Gültig ab" ist ganz wichtig und gibt an, ab welchem Datum der Zähler startet. Wird ein Startdatum in der Vergangenheit gewählt, so können auch ältere Daten eingetragen werden. WICHTIG ist allerdings, dass der erste Zählerablesewert und der Startwert nicht zu weit auseinander liegen.

#### **4) Medium wählen**

Je nach Energieträger sind folgende Medium möglich:

#### <span id="page-27-0"></span>**Tabelle 6 Medien**

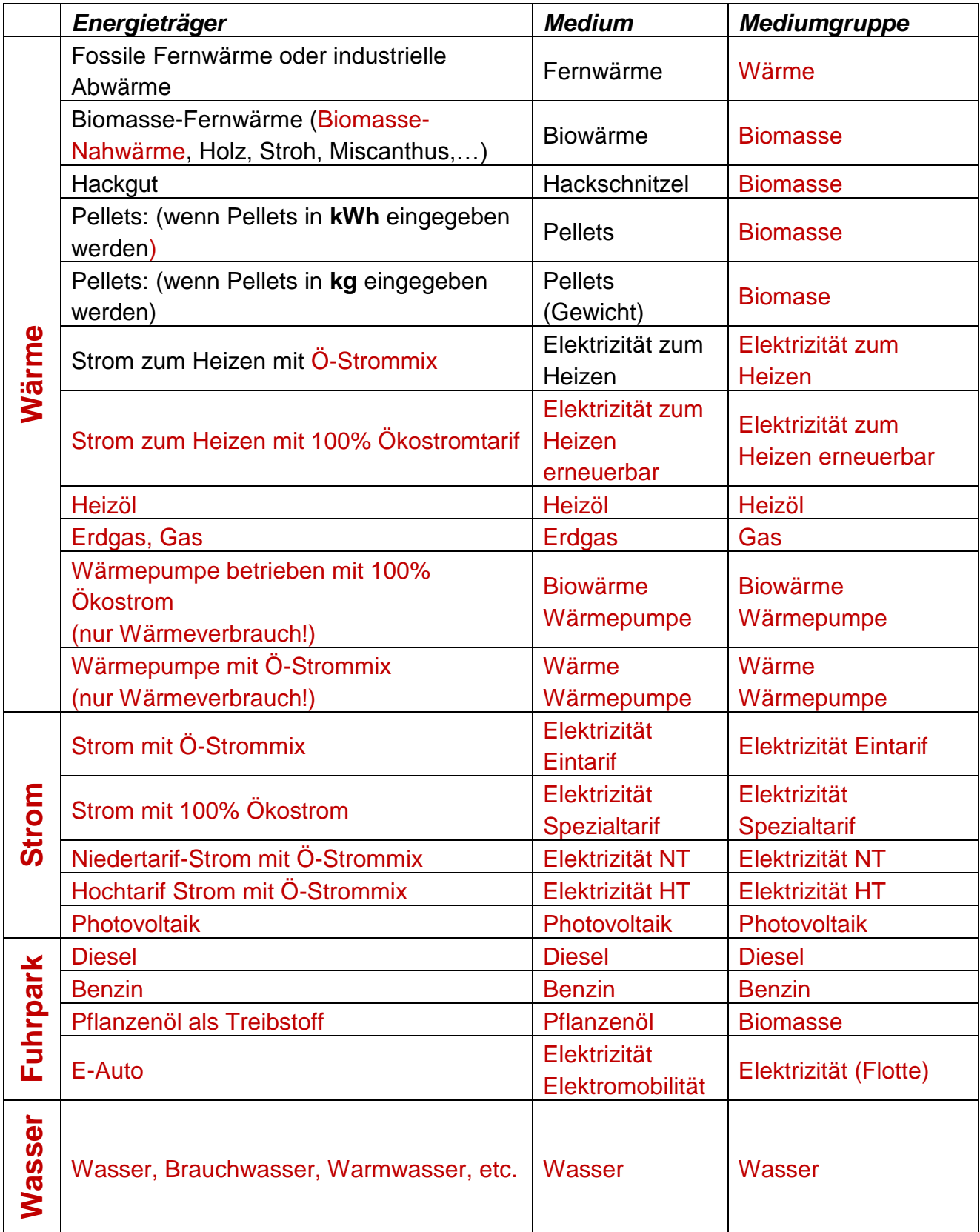

#### **5) Zählerart**

#### Hauptzähler:

Energieverbräuche werden zum Gesamt-Energieverbrauch hinzugerechnet und scheint im EBN Berichts-Tool auf.

#### Datenpunkt:

Früher als "Andere Zähler" benannt. Nur bei Photovoltaik-Zähler erforderlich. Energieverbrauch wird NICHT zum Gesamt-Energieverbrauch hinzugerechnet.

#### Unterzähler:

Kann als Subzähler verwendet werden. Energieverbrauch wird NICHT zum Gesamt-Energieverbrauch hinzugerechnet.

#### Rechnungszähler:

Kann als Subzähler verwendet werden. Energieverbrauch wird NICHT zum Gesamt-Energieverbrauch hinzugerechnet.

#### Produktionszähler:

Wird im Siemens Navigator im Zuge der NÖ Energiebuchhaltung nicht verwendet. Energieverbrauch wird NICHT zum Gesamt-Energieverbrauch hinzugerechnet.

#### Beispiel:

Gaszähler der die gesamte in ein Gebäude gelieferte Gasmenge misst ist als "**Erdgas**  Hauptzähler" zu bezeichnen, ebenso verhält es sich mit "Strom Hauptzähler" usw. Grundsätzlich können hier besondere Wünsche der Gemeinden berücksichtigt werden.

**Wichtig** ist jedenfalls, dass jene Zähler, die zur späteren Darstellung des Gesamt-Energie-Verbrauchs der Gemeinde notwendig sind, unter "Zählerart": "Hauptzähler" **angelegt sind**. Umgekehrt **dürfen** nur **jene** Zähler als Hauptzähler angelegt werden, die eben für diesen Gesamt-Energie-Verbrauch erforderlich sind und sonst keine. Solche "Hauptzähler" können auch "Virtuelle Zähler" sein.

#### **6) Ableseart**

Auf der Ebene 2 beim Anlegen eines Zählers sind seit April 2015 2 Zusatzangaben erforderlich. Neben der richtigen "Ableseart", die je nach Verfügbarkeit von "echten" Zählerständen als "Zählerstand" definiert wird bzw. wenn es sich um keine Zählerstandsdaten sondern um Verbrauchsdaten handelt wird "Verbrauch" gewählt".

![](_page_28_Picture_16.jpeg)

ACHTUNG: Das Wechseln von "Zählerstand" auf "Verbrauch" und umgekehrt ist zwar nachträglich möglich, sollte jedoch tunlichst vermieden werden.

Zu den beiden neuen Zusatzangaben:

"Verdichtung der Werte": Hier ist unbedingt "Summe zu wählen" "Verteilung der Werte": Hier ist unbedingt "Linear" oder bei Wärmezähler "Heizgradtage" zu wählen. Der Startwert sollte möglichst nahe der ersten Zählerablesung sein, da sonst erhöhte Verbräuche dargestellt werden.<br>
<sup>1</sup>
<sub>
</sub>
<sup>2</sup>
<sup>3</sup>
<sup>3</sup>
<sup>3</sup>
<sup>3</sup>

![](_page_29_Picture_28.jpeg)

Bildschirmbild: Ebene 2; Zähler anlegen /bearbeiten

### <span id="page-30-0"></span>**7.1 Zähler bearbeiten**

Sollte eine Nachbearbeitung eines Zählers erforderlich sein, so kann dies natürlich erfolgen wobei auf folgende Punkte unbedingt Rücksicht genommen werden muss: Die **Einheit** eines Zählers darf sobald bereits Zählerstände eingetragen sind nicht mehr verändert werden da es ansonsten zu Fehlauswertungen kommt. Besonderes Augenmerk ist auf Einheitenänderungen zu legen wenn es sich z.B. um Gaszähler handelt und es wurde ursprünglich die Einheit [kWh] verwendet und es soll auf [m<sup>3</sup>] umgestellt werden. Hier ist eine zweifache Fehlerquelle enthalten: einerseits kann die Berechnung des Verbrauchs im Hintergrund fehlerhaft sein und andererseits können die "Ablesewerte" nicht den tatsächlichen Verbrauch abbilden. Ebenso ist eine Gefahr verbunden wenn das Medium häufig verändert wird. Im Hintergrund wird das ursprünglich verwendete Medium gespeichert. Daher kann es auch bei einem Mediumwechsel zu Problemen kommen.

### <span id="page-30-1"></span>**7.2 Zähler austauschen – keinesfalls Medium und Einheiten wechseln**

Wird ein Zählertausch im Siemens Navigator erforderlich weil auch vom Netzbetreiber der Zähler in Natura getauscht wird, so ist unbedingt darauf zu achten, dass keinesfalls weder das Medium noch die Einheit geändert werden. Dies würde zwangsläufig zu gravierenden Fehlern führen.

Wird in einem Objekt ein Tausch des Energieträgers vorgenommen (z.B. wird die Ölversorgung auf Biomasse-Nahwärme umgestellt) so darf auch im Siemens Navigator **kein Zählertausch** durchgeführt werden, sondern es **muss** ein neuer Zähler mit dem richtigen Medium (Bei Biomasse-Nahwärme ist das Medium "Biowärme" zu wählen) angelegt werden.

Wird bei einer bestehenden Versorgung ein Zähler ausgetauscht und hat dieser Zähler eine andere Einheit (z.B. hatte der Nahwärmezähler bisher die Einheit [kWh] und der neue Zähler hat die Einheit [MWh]) so darf auch in diesem Fall im Siemens Navigator beim Zählertausch **NICHT** einfach die Einheit verändert werden sondern es muss ein neuer Zähler angelegt werden.

Die "alten", nicht mehr aktuellen Zähler dürfen aber NICHT einfach gelöscht werden da ansonsten die historischen Werte verloren gehen, sondern diese werden auf Verlangen des verantwortlichen Energiebeauftragten von einem Administrator "inaktiv" gesetzt.

Wurde bei einem Zähler das falsche Medium ausgewählt und ein Zählertausch durchgeführt, so kann das Medium nicht mehr geändert werden. Durch einen virtuellen Zähler kann dies korrigiert werden, indem der virtuelle Zähler das richtige Medium enthält.

#### **Vorgangsweise zum Anlegen des virtuellen Punktes:**

Der Zählername ist so zu wählen, dass er eindeutig identifizierbar ist, das richtige Medium und die richtige Einheit sind auszuwählen. Als Zählerart ist "Hauptzähler" zu wählen. Bei der Formel ist nur der alte Zähler einzutragen und das Häkchen bei "Berechnung in Berichtsauflösung" zu setzen. Die Dateneingabe erfolgt nach wie vor

beim "alten Zähler". (TIPP: Der alte Zähler könnte beim Zählernamen den Zusatz: "Eingabezähler" erhalten.)

Beim alten Zähler ist die Zählerart auf "Unterzähler" zu setzen damit die Daten im Bericht nicht doppelt gewertet werden.

 $1<sup>1</sup>$  $2.$  $3.$ 4. 

Virtuellen Datenpunkt bearbeiten

Ausgewählte Datenpunkte: per Klick führen Sie einen Datenpunkt der Formel zu. M1 (546838) - Gaszähler-alt [ m<sup>3</sup>]

Formel\*:  $M1$ 

![](_page_31_Picture_6.jpeg)

 $\square$  Einheiten werden nicht berücksichtigt.

☑ Berechnung in Berichtsauflösung.

Auszug aus "virtuellen Punkt bearbeiten" Ebene 3

![](_page_31_Picture_10.jpeg)

ACHTUNG: In der Formel für "+" und "-" immer die Die Buttons in Klammer verwenden " $(+)$ " oder " $(-)$ "!

## <span id="page-32-0"></span>**7.3 Virtuellen Punkt anlegen**

Virtuelle Zähler / Punkte werden so wie alle anderen Zähler angelegt und ein Medium gewählt. Auf Ebene 2 werden Zähler ausgewählt, die für den virtuellen Zähler/ Punkt von Bedeutung sind. Auf Ebene 3 werden sodann diese ausgewählten Zähler in einer Formel verknüpft. Ein Anwendungsfall für diesen virtuellen Punkt kann die Aufteilung des Gesamt-Heizenergiebedarfs eines Gebäudes auf mehrere Nutzungen sein.

Beispiel: In einem Objekt ist lediglich ein Nahwärme-Hauptzähler installiert. Über diesen Zähler werden jedoch 3 Nutzungseinheiten (A, B, C) versorgt die in der Energiebuchhaltung separat erfasst werden sollen. Der nachträgliche Einbau von Wärmezählern ist nicht möglich. Der Aufteilungsschlüssel auf die Einheiten ist mit 30% Einheit A, 50% Einheit B und 20% Einheit C festgelegt. In diesem konkreten Fall wird der Nahwärmezähler als Unterzähler angelegt. Weiters werden für jede Nutzungs-Einheit je ein virtueller Zähler/ Punkt als **Hauptzähler** angelegt. Auf der Ebene 2 wird bei jedem der 3 Zähler der Wärmezähler aus dem Baum herausgesucht. Unter "ausgewählte Datenpunkte" erscheint dieser dann (mit dem Namen M1) und kann in weiterer Folge auf Ebene 3 in der Formel verwendet werden. Hier wird sodann für die Einheit A in der Formel der ausgewählte Datenpunkt mal 30% (also mal 0,3) gerechnet was wie folgt eingegeben wird: M1(\*) 0,3

Damit ist der Zähler nach "fertig stellen" auf Ebene 4 fertig angelegt.

Bei den Einheiten B und C erfolgt die Anlage des Zählers genau so nur wird in der Formel bei Einheit B der Zähler M1 mit 0,5 multipliziert und bei der Einheit C der Zähler M1 mit 0,2.

Eine häufige Anwendung von "Virtuellen Punkten" ist die Darstellung des Gesamtstromverbrauchs eines Objektes mit einer Photovoltaik-Überschuss-Einspeiseanlagen (siehe Punkt [7.5.2\)](#page-35-0)

**Wichtig** ist bei der Eingabe der Formel in virtuellen Punkten, dass die Symbole der Grundrechnungsarten in Klammer gesetzt werden. Beispiel: M1(+) M2 (-) M3

# <span id="page-32-1"></span>**7.4 Stromzähler (Datenpunkt) anlegen und definieren**

Stromzähler sind im Hauptmenü unter "Datenpunkt anlegen" als "Eintarifzähler" (bei nur einem Zählwerk) oder im Hauptmenü unter "Mehrtarifzähler" (bei mehreren Zählwerken bzw. bei elektronischen Zählern) anzulegen je nachdem um welchen Zählertyp es sich handelt. Beim "**Mehrtarifzähler**" entspricht das Zählwerk 1 ("Medium" "Elektrizität HT") dem **Hochtarif-Zähler** (ACHTUNG: auf den Zählern bzw. in den Rechnungen als **0.8.2** bezeichnet). Das Zählwerk 2 ("Medium" "Elektrizität NT") entspricht dem Niedertarif-**Zähler** (Achtung: auf den Zählern bzw. in den Rechnungen als **0.8.1** bezeichnet). Bei Mehrtarifzählern ist in der Ebene 1 unter "Vorlage" jener Zähler auszuwählen der am ehesten entspricht (z.B. Zweitarifzähler +Leistung).

**TIPP**: Ebenso besteht aber die Möglichkeit wenn ein "**Mehrtarifzähler"** in einem Objekt vorhanden ist, diesen Zähler als mehrere "Eintarifzähler" im Siemens Navigator anzulegen.

Besitzt ein Stromzähler einen "Ablesefaktor" oder einen "Zählerfaktor" so ist auch im Siemens Navigator dieser Faktor einzugeben. Dieser Faktor kann 30, 60, 90 oder 120 betragen und ist auf dem Zähler vermerkt. Ist dies nicht der Fall, steht der Ablesefaktor standardmäßig auf 1.

![](_page_33_Picture_138.jpeg)

#### <span id="page-33-0"></span>**7.4.1 Umstellung Stromzähler auf 100% Ökostrom-Tarif**

Wird für ein Gebäude 100% Ökostrom als Stromtarif vereinbart, so kann dies im Siemens Navigator durch das Medium "Elektrizität Spezialtarif" abgebildet werden. Im EBN Berichtstool werden die CO2-Emissionen für diesen Zähler mit 0 kg ausgewiesen.

Dazu muss einen neuer Stromzähler anlegt werden und das Medium "Elektrizität Spezialtarif" ausgewählt werden.

Optional kann das Medium eines bestehenden Stromzählers abgeändert werden. Allerdings ändern sich dann alle bisher eingetragenen Daten auf das neue Medium. Es ist nicht möglich einen Stichtag zu definieren, ab wann der Stromtarif umgestellt wurde.

### <span id="page-33-1"></span>**7.5 Zähler für Photovoltaik-Anlagen anlegen**

#### <span id="page-33-2"></span>**7.5.1 Zähler anlegen bei Voll-Einspeisung (100% des erzeugten Stroms wird ins öffentliche Netz eingespeist)**

Hierfür sind 2 Schritte erforderlich:

1) Anlegen eines neuen Objektes "APV01 PV-Anlage"

2) Anlegen eines normalen Zählers beim Objekt APV01 PV-Anlage

Eine PV-Voll-Einspeiseanlage (es kann auch jede andere Strom-Erzeugungsanlage wie Kleinwasserkraft oder Windkraft sein) wird im Siemens Navigator wie ein eigenes Objekt angelegt, also wie ein Gebäude. Dazu stellt man sich auf den Knoten "Gemeinde" und wählt den Funktionsbutton "Objekt anlegen". Trotzdem manche Anlagen wie z.B. PV-Anlagen meist auf einem Objekt (Gemeindeamt, Schule, Kläranlage,…) montiert sind, wird der erzeugte Strom NICHT diesem Objekt zugeordnet da dieser zur Gänze ins

öffentliche Stromnetz eingeliefert wird und nicht im Objekt verwendet wird. Nun wird bei PV-Anlagen der Name "APV01 PV-Volleinspeiseanlage XY" (z.B.: "APV01 PV-Volleinspeiseanlage Gemeindeamt") vergeben wobei die Bezeichnung "XY" der Objektname ist auf dem sich die Anlage befindet (z.B. "Gemeindeamt") und dient dazu um zu wissen um welche Anlage es sich handelt.

Nun werden die Daten auf Ebene 1 vollständig ausgefüllt. Unter "Bemerkungen" kann z.B. die Leistung der Anlage oder die Quadratmeteranzahl eingegeben werden.

Auf der Ebene 2 wird unter "Liegenschaftstyp" der Anlagencode "APV eingegeben und als "zusätzliches Filterkriterium" die Zifferngruppe "01".

### Objekt: APV01 Photovoltaikanlagen

![](_page_34_Picture_93.jpeg)

für Energie-Erzeugungsanlagen

Ebene "Heizgradtage" und "Dashboard" können unberücksichtigt bleiben. Nun wird der zugehörige Zähler angelegt. Diese Zähler erhält die Bezeichnung "PVZ-PV-Volleinspeise-Zähler". Als Medium wird "Photovoltaik" gewählt. Als Zählerart wird "Datenpunkt" gewählt. Dies ist insofern wichtig, als dass die von diesem Zähler erfasst Energiemenge nicht als "Verbrauch" ausgewiesen wird, sondern als "Erzeugung" gerechnet werden muss.

Sollte beim PV-Einspeisezähler ein Mehrtarifzähler eingebaut sein, wird empfohlen im Siemens Navigator zwei Eintarifzähler mit dem Medium "Photovoltaik" anzulegen, da beim Mehrtarifzähler kein Medium ausgewählt werden kann.

<span id="page-35-0"></span>**7.5.2 Zähler anlegen bei Überschuss-Einspeisung (nur der nicht im Objekt**  verbrauchte "überschüssige" Strom wird eingespeist)

![](_page_35_Figure_1.jpeg)

Symbolbild: Photovoltaik – Überschuss-Einspeiseanlage; Errechnung des Gesamtstromverbrauchs

![](_page_36_Figure_0.jpeg)

#### Hierfür sind 3 Schritte erforderlich:

- 1) Anlegen der Zähler direkt beim Objekt, auf der sich die PV befindet
- 2) Anlegen eines neuen Objektes "APV01 PV-Anlage"
- 3) Anlegen eines virtuellen Zählers beim Objekt APV01 PV-Anlage

### **1) Anlegen der erforderlichen Zähler direkt beim Objekt, auf der sich die PV befindet**

Zunächst wird für die PV-Anlage beim jeweiligen Objekt ein Photovoltaik-Zähler unter "Datenpunkt anlegen" mit dem "Medium": "Photovoltaik" & "Datenpunkt" angelegt. Alle anderen Parameter sind gleich einem herkömmlichen Zähler.

Soll bei einer PV-Überschuss-Einspeisung nun der Gesamt-Strom-Verbrauch unter Berücksichtigung der Eigenstromerzeugung mit einer Photovoltaik-Anlage erfassbar sein, so ist wieder ein virtueller Zähler anzulegen da der tatsächliche Strombedarf nicht über einen realen Zähler ermittelt werden kann.

Hier ist folgende Überlegung anzustellen: bezogene Strommenge aus dem öffentlichen Netz **plus** Eigenstromerzeugung aus PV laut Zähler im Wechselrichter, **abzüglich** ins öffentliche Netz eingespeiste Strommenge laut Einspeisezähler **ergibt** den **Gesamtstrombedarf.** Es sind insgesamt 4 Zähler notwendig – drei "reale" Zähler und ein "virtueller Zähler".

Es wird der Stromzähler (Bezug aus dem öffentlichen Stromnetz) mit dem "Medium" "Elektrizität Eintarif" (oder Mehrtarifzähler, je nach dem um welchen Zähler es sich handelt) als "**Unterzähler"** angelegt mit dem Namen "*Strom-Bezugszähler*"(M1). Weiters wird der Eigenstrom-Erzeugungszähler ebenfalls mit dem "Medium" "Elektrizität Eintarif" als "**Unterzähler"** mit dem Namen "*Eigen-Strom-Erzeugung*" (M2) (=WZ Wechselrichter) angelegt.

Als dritter Zähler wird der Einspeisezähler mit dem "Medium" "Elektrizität Eintarif" (oder Mehrtarifzähler, je nach dem um welchen Zähler es sich handelt) als "**Unterzähler"** angelegt mit dem Namen "*Strom-Einspeisezähler*"(M3) angelegt.

Nun wird der 4. Zähler als "virtuellen Datenpunkt", diesmal als "**Hauptzähler"** mit dem "Medium" "Elektrizität Eintarif" angelegt. Auf der Ebene 2 werden dann aus dem Baum die 3 vorgenannten Zähler gesucht und erscheinen sodann unter "ausgewählte Datenpunkte". Nun wird auf Ebene 3 die Formel eingegeben: M1(+) M2 (-) M3 Damit erhält man den Gesamtstrombedarf.

Sollten im Gebäude Mehrtarifzähler im Objekt installiert sein, so werden anstatt der Eintarifzähler eben Mehrtarifzähler angelegt und auf Ebene 3 in der Formel sämtliche Zählerstände addiert bzw. subtrahiert in Anlehnung an die obige Formel.

Ist eine PV-Anlage erst zu einem späteren Zeitpunkt errichtet werden, so wird in den meisten Fällen vom Netzbetreiber auch ein Zählertausch vorgenommen. In diesem Fall wird im Siemens Navigator nicht ein "Zählertausch" vorgenommen, sondern es bleibt der "alte Zähler" bestehen – dieser wird umbenannt in "Strom Bezugszähler vor PV-Montage". Danach wird ein "neuer" Strombezugszähler (Eintarif- oder Mehrtarifzähler, je nachdem welcher Zähler physisch vom Stromnetzbetreiber eingebaut wurde) nach obigen Vorgaben angelegt – jedoch mit dem Hinweis im Zählernamen ".. nach PV-Montage".

ACHTUNG: Um eine Auswertung unter "Berichte generieren" zu erhalten sind jedenfalls Ablesewerte in die Zähler einzutragen.

#### 2) Anlegen eines neuen Objektes "APV01 PV-Anlage"

Um im EBN die PV-Anlage als Energieproduktion auszuweisen, muss im Siemens Navigator ein neues Objekt mit dem Titel "APV01 PV-Überschuss-Einspeiseanlage XY" z.B. "APV01 PV-Überschuss-Einspeiseanlage Bauhof" angelegt werden. Als Liegenschaftstyp wird APV und beim zusätzlichen Filterkriterium 01 ausgewählt.

#### **3) Anlegen eines virtuellen Datenpunktes beim Objekt APV01 PV-Anlage**

Unter dem Objekt APV01 PV-Anlage wird nun ein virtueller Datenpunkt angelegt. Für die Formel wird nur der Zähler, "*Eigen-Strom-Erzeugung*" benötigt.

Der Zähler soll wie folgt angelegt werden:

Name: PVZ PV-Zähler

Zählerart: Datenpunkt

Medium: Photovoltaik

Formel: nur den Zähler "*Eigen-Strom-Erzeugung*" aus dem jeweiligen Objekt auswählen und anschließenden die Bearbeitung fertigstellen

#### <span id="page-38-0"></span>**3.1.8 Berechnung Eigenstromverbrauch der PV-Anlage**

Möchte man ausweisen, wieviel Strom der PV-Anlage von dem jeweiligen Objekt genutzt wird, so kann ein virtueller Datenpunkt direkt beim Objekt mit dem Medium Photovoltaik und PRODUKTIONSZÄHLER angelegt werden mit dem Namen Eigenstromverbrauch. Folgende Formel muss hinterlegt werden:

"*Eigen-Strom-Erzeugung*" (M2) - "*Strom-Einspeisezähler*"(M3).

Die Auswertung ist allerdings derzeit nur im Siemens Navigator durch einen Zählerbericht auf dem jeweiligen Zähler möglich.

### <span id="page-38-1"></span>**7.6 Erdgas-Zähler anlegen**

Beim Anlegen von Erdgaszähler ist das Medium "Erdgas" zu verwenden und nicht "Gas", weiters ist nach Möglichkeit die Einheit [m<sup>3</sup>] zu verwenden da ein Erdgaszähler grundsätzlich in [m³] zählt und diese auch abgelesen werden.

Weiters ist beim Erdgaszähler keinesfalls ein "Ablesefaktor" oder "Zählerfaktor" einzugeben. Die Notwendigkeit der Eingabe eines Faktors könnte man vermuten da auch in den Erdgasrechnungen ein "Zählerfaktor" angeführt ist, ähnlich wie bei Stromrechnungen bei denen große Stromverbräuche gemessen und verrechnet werden. Die Umrechnung von [m<sup>3</sup>] auf [kWh] erfolgt automatisch im Hintergrund.

Wird das Erdgas durch einen Wärmemengenzähler abgelesen, so ist als Einheit [kWh] auszuwählen.

### <span id="page-39-0"></span>**7.7 Wärmepumpen-Zähler anlegen**

Für Wärmepumpen können 4 Fälle eintreten, wobei der Fall 1 und 2 die ungenauesten Möglichkeiten und der Fall 4 die exakteste Möglichkeit für die Verbrauchserfassung darstellen:

- 1) kein eigener Stromzähler für Wärmepumpe
- 2) Stromzähler für Wärmepumpe vorhanden kein Wärmemengenzähler vorhanden
- 3) Nur Wärmemengenzähler vorhanden kein eigener Stromzähler
- 4) Stromzähler und Wärmemengenzähler für Wärmepumpe vorhanden

#### **1) Kein eigener Stromzähler für Wärmepumpe:**

Der Strom für die Wärmepumpe wird mit dem Haushaltsstrom miterfasst – die Wärmepumpe kann im Bericht nicht gesondert ausgewiesen werden und wird dem Strom hinzugerechnet.

#### **2) Stromzähler für Wärmepumpe vorhanden – kein Wärmemengenzähler**

Hier kann mittels eines virtuellen Datenpunktes der Wärmeverbrauch berechnet werden. Dies ist allerdings keine exakte Ermittlung des Wärmeverbrauches, aber lässt eine ungefähre Abschätzung zu.

#### Zähler für Strom von Wärmepumpe:

In diesen Zähler werden die Zählerwerte eingetragen, die vom Strom-Zähler für die Wärmepumpe stammen.

Der Zähler ist als HAUPTZÄHLER anzulegen.

Das Medium hängt vom Stromtarif ab und ist wie folgt aus zu wählen:

![](_page_39_Picture_171.jpeg)

- 100% Ökostromtarif bezogen Elektrizität Spezialtarif

#### Virtueller Datenpunkt zur Berechnung des Wärmeverbrauches:

Für den Wärmeverbrauch der Wärmepumpe wird ein virtueller Datenpunkt als HAUPTZÄHLER angelegt. Als Medium wird folgendes ausgewählt:

- Wärmepumpe betrieben mit 100% Ökostrom: Biowärme Wärmepumpe
	-
- Wärmepumpe mit Ö-Strommix Wärme Wärme Wärmepumpe

Für die Formel ist der Zähler für Strom von Wärmepumpe auszuwählen und wie folgt einzugeben: Zähler für Strom von Wärmepumpe (M1) (\*) Jahresarbeitszahl der Wärmepumpe

Beispiel: M1 (\*) 4,2

So kann ein theoretisch berechneter Wärmeverbrauch im Bericht ausgewiesen werden. Der reale Wärmeverbrauch kann jedoch abweichen.

#### **3) Wärmemengenzähler für Wärmepumpe vorhanden – kein eigener Stromzähler**

Hierbei kann nur die verbrauchte Wärme erfasst werden, der Strom wird nicht extra ausgewiesen und wird mit dem herkömmlichen Strom miterfasst.

Zähler für. Wärmeverbrauch der Wärmepumpe: Der Zähler wird als HAUPTZÄHLER angelegt.

Als Medium wird folgendes Medium ausgewählt:

- Wärmepumpe betrieben mit 100% Ökostrom: Biowärme Wärmepumpe
- Wärmepumpe mit Ö-Strommix Wärme Wärme Wärmepumpe

#### **4) Stromzähler und Wärmemengenzähler für Wärmepumpe**

Sind sowohl ein Stromzähler als auch ein Wärmemengenzähler für die Wärmepumpe verfügbar, ist dies die exakteste Methode, um die Verbräuche abzubilden. Hierbei ist wie folgt vorzugehen:

#### Zähler für Stromverbrauch von Wärmepumpe:

Bei diesem Datenpunkt werden die Zählerwerte eingetragen, die vom Strom-Zähler für die Wärmepumpe stammen.

Der Zähler ist als HAUPTZÄHLER anzulegen.

Das Medium hängt vom Stromtarif ab und wie folgt aus zu wählen:

- Bezug von herkömmlichen Ö-Strommix Elektrizität Eintarif
- 100% Ökostromtarif bezogen Elektrizität Spezialtarif

#### Zähler für Wärmeverbrauch der Wärmepumpe:

Der Zähler wird als HAUPTZÄHLER angelegt. Als Medium wird folgendes Medium ausgewählt:

- Wärmepumpe betrieben mit 100% Ökostrom: Biowärme Wärmepumpe
- Wärmepumpe mit Ö-Strommix Wärme Wärme Wärmepumpe

# <span id="page-41-0"></span>**8. Anlagen anlegen**

### <span id="page-41-1"></span>**8.1 Straßenbeleuchtung anlegen**

Die Straßenbeleuchtung wird sinnvollerweise aufgeteilt auf Straßenzüge die jeweils über einen gemeinsamen Zähler versorgt werden oder nach Katastralgemeinden je nach Situation vor Ort angelegt.

TIPP: Zur besseren Vergleichbarkeit wir empfohlen für jeden Straßenzug oder für jede KG ein eigenes Objekt anzulegen. Wenn nur ein Objekt angelegt wird und sich darunter sämtliche Straßenbeleuchtungszähler befinden, kann beispielsweise die Modernisierung eines Straßenzuges im Jahresbericht nicht gut dargestellt werden.

Die Bezeichnung sollte so gewählt werden dass eine eindeutige Zuordnung möglich ist. Der Anlagencode lautet "ASB" (Beispiel: "ASB01 Schindlerstraße"). Um zukünftig eine Auswertung möglich zu machen wird unter "Bezugsfläche" die Anzahl der Lichtpunkte des betroffenen Bereichs (wenn bekannt) angegeben. Der Stromzähler für die Straßenbeleuchtung wird unter "Datenpunkt anlegen" als "Elektrizität Eintarif" angelegt. Wenn jedoch der Strom-Bezugsvertrag mit dem EVU einen Mehrtarif vorsieht, kann auch der Stromzähler im Siemens Navigator als Mehrtarifzähler oder auch als 2 Eintarifzähler angelegt werden.

### <span id="page-41-2"></span>**8.2 Abwasserreinigungsanlagen anlegen**

Abwasserreinigungsanlagen (AWRA) werden als "Kläranlagen" mit dem Anlagencode "AKA01" bezeichnet. Pumpwerke oder Hebewerke bei AWRA-Anlagen werden mit dem Anlagencode "APW01" versehen. Die Bezeichnung sollte so gewählt werden dass eine eindeutige Zuordnung möglich ist. (Beispiel: "AKA01 Kläranlage Wolfshoferamt"). Um zukünftig eine Auswertung möglich zu machen wird unter "Bezugsfläche" der Einwohnergleichwert (EGW) auf den die Anlagen hin geplant sind eingetragen.

Der Stromzähler für die AWRA wird unter "Datenpunkt anlegen" als "Elektrizität Eintarif" angelegt. Wenn jedoch der Strom-Bezugsvertrag mit dem EVU einen Mehrtarif vorsieht, dann ist auch der Stromzähler im Siemens Navigator als Mehrtarifzähler anzulegen.

## <span id="page-41-3"></span>**8.3 Energieproduktionsanlagen anlegen**

Damit auch die Energieproduktion im Jahresbericht richtig abgebildet werden kann, ist es erforderlich wie bei den PV-Anlagen zusätzlich zu der im Kapitel [7.5](#page-33-1) beschriebenen Vorgangsweise für das Anlegen von Überschuss- und Voll-Einspeiseanlagen folgendes Objekt anzulegen:

Direkt unter dem Knoten Gemeinde (Siehe im Bild unten: "Testgemeinde") wird mit "Objekt anlegen" eine Anlage angelegt mit dem Namen "APV01 PV-Überschuss-Einspeiseanlage XY" z.B. "APV01 PV-Überschuss-Einspeiseanlage Bauhof" (nach dem Bindestrich sollte eine Bezeichnung stehen die ein eindeutiges Wiedererkennen der Anlage zulässt. Wichtig ist, dass auf der Ebene 2 unter Liegenschaftstyp der Anlagencode "APV" und unter dem zusätzlichen Filterkriterium der Zifferncode ..01" eingetragen wird.

Sodann wird unter dem Knoten "APV01-PV-Überschuss-Einspeiseanlage XY" ein Virtueller Zähler angelegt mit den Eigenschaften welche im Bild rechts (PVZ – PV Zähler) dargestellt sind. Ganz wichtig ist, dass der Zähler mit der Zählerart "Datenpunkt" versehen wird. Bei der Auswahl der Zähler für die Formel wird nur der Wechselrichter-Zähler der darunter befindlichen Überschuss-Einspeiseanlage, im Bild mit dem Namen "WZ PV Wechselrichterzähler" oder "*Eigen-Strom-Erzeugung*" benannt, ausgewählt. In der Formel wird auch nur dieser eine Zähler ohne weitere Rechenschritte eingegeben. Hintergrund:

Die Volleinspeiseanlagen welche bisher schon direkt unter dem Knoten Gemeinde und nicht unter einem Objekt angelegt wurden, sind ebenfalls dahingehend zu korrigieren als dass die Anlage eindeutig als Liegenschaftstyp "APV" (wie bisher) bezeichnet ist und der Zähler unbedingt als "Anderer Zähler" ausgewiesen ist.

Das Anlegen von "Volleinspeisezählern" erfolgt wie unter Punkt [7.5.1](#page-33-2) beschrieben. Sollte es neben den Photovoltaikanlagen noch andere Strom-Produktionsanlagen geben, die in der Energiebuchhaltung erfasst werden sollen, so sind diese in Anlehnung an die oben beschriebene Vorgangsweise für PV-Zählerwie folgt anzulegen:

![](_page_42_Picture_167.jpeg)

Die dazugehörigen Zähler bekommen folgende Bezeichnung:

![](_page_42_Picture_168.jpeg)

### <span id="page-42-0"></span>**8.4 Solar-Tankstelle anlegen**

Ist eine Solar-Tankstelle mit einer PV-Überschusseinspeise-Anlage ausgestattet, wird diese wie folgt angelegt:

- 1) Anlegen des Objektes
- 2) Anlegen der PV-Anlage
- 3) Berechnung der getankten Menge

#### **1) Anlegen des Objektes**

Solar-Tankstellen für E-Fahrzeuge werden auf dem Gemeindeknoten als "ASON01 Solar-Tankstelle" angelegt. Als Liegenschaftstyp wird ASON gewählt und als Filterkriterium 01.

#### **2) Anlegen der PV-Anlage**

Es wird der Stromzähler (Bezug aus dem öffentlichen Stromnetz) mit dem "Medium" "Elektrizität Eintarif" oder bei Bezug von 100% Ökostrom "Elektrizität Spezialtarif" (oder Mehrtarifzähler, je nach dem um welchen Zähler es sich handelt) als "**Unterzähler"** angelegt mit dem Namen "*Strom-Bezugszähler*"(M1). Weiters wird der Eigenstrom-Erzeugungszähler ebenfalls mit dem "Medium" "Elektrizität Eintarif" als "**Unterzähler"** mit dem Namen "*Eigen-Strom-Erzeugung*" (M2) angelegt.

Als dritter Zähler wird der Einspeisezähler mit dem "Medium" "Elektrizität Eintarif" oder bei Bezug von Ökostrom "Elektrizität Spezialtarif" (oder Mehrtarifzähler, je nach dem um welchen Zähler es sich handelt) als "**Unterzähler"** angelegt mit dem Namen "*Strom-Einspeisezähler*"(M3) angelegt.

Nun wird der 4. Zähler als ein "virtueller Datenpunkt", diesmal als "**Hauptzähler"** mit dem "Medium" "Elektrizität Eintarif" oder bei Bezug von Ökostrom "Elektrizität Spezialtarif" angelegt. Auf der Ebene 2 werden dann aus dem Baum die 3 vorgenannten Zähler gesucht und erscheinen sodann unter "ausgewählte Datenpunkte". Nun wird auf Ebene 3 die Formel eingegeben: M1(+) M2 (-) M3

Damit erhält man den Gesamtstrombedarf.

Um auch die PV-Produktion der Solar-Tankstelle im Bericht als Energieproduktion darzustellen, muss wie bei den PV-Anlagen ein eigenes Objekt mit "APV01 PV Solar-Tankstelle" mit den Liegenschaftstyp APV und zusätzlichen Filterkriterium 01 angelegt werden. Darunter wird ein virtueller Datenpunkt mit dem Medium Photovoltaik und als "Datenpunkt" angelegt. Als Bezug für die Formel wird jener Zähler ausgewählt, der die PV-Produktion (M2) im Objekt ASON01 Solar-Tankstellte beinhaltet.

#### **3) Berechnung getankte Menge**

Die getankte Menge an PV-Strom kann durch einen virtuellen Datenpunkt berechnet werden mit der Formel: Eigen-Strom-Erzeugung (M2) – Strom-Einspeisezähler (M3) Dieser Zähler muss als UNTERZÄHLER mit dem Medium ELEKTRIZITÄT SPEZIALTARIF gesetzt werden, da der Stromverbrauch bereits in der Formel für den Gesamtstrombedarf integriert ist. Dieser Zähler dient nur für Auswertungen im Siemens Navigator. Im Bericht kann diese Menge nicht dargestellt werden.

Alternativ dazu kann ein weiterer Zähler angelegt werden, der die getankte Menge wieder gibt, wenn dies auf einer Anzeige bei der Tankstelle ersichtlich ist. Dieser wird als UNTERZÄHLER mit dem Medium ELEKTRIZITÄT EINTARIF angelegt.

# <span id="page-44-0"></span>**9. Fuhrpark anlegen**

Als Anlagencode ist ein "F" für Fuhrpark und dann der Name des Fahrzeuges und das Kennzeichen einzugeben. Z.B. "F Steyr 8080 Allrad SB 115 N" für einen Allradtraktor der Marke Steyr; oder "F LKW MAN 32.440 4 Achsen, AM 569 BE" für denen LKW der Marke MAN oder "F Twizy E-Auto, KO 6548 AB" für das Elektroauto,...

Beim "Baujahr" ist das Baujahr des KFZ anzugeben.

Unter Bezugsfläche kann die Leistung in PS angegeben werden (Die Leistung von Fahrzeugen wird nach wie vor in PS angegeben; mit dem Umrechnungschlüssel von 1 kW = 1,35962162 PS und 1 PS = 0,735498749 können die kW leicht in PS und umgekehrt errechnet werden.)

Alle anderen Felder bleiben frei.

Ein Zähler für den Energieverbrauch wird wie folgt angelegt:

Zählername: z.B. "Diesel" oder beim Elektroauto "Strom"

Beim Medium ist z.B. "Diesel" oder "Benzin", "Pflanzenöl" oder "Erdgas" für ein Gasauto je nach Bedarf auszuwählen. Bei einem Stromauto wird das Medium "Elektrizität Elektromobilität" eingetragen.

Die Mediengruppe ergibt sich automatisch.

Bei der Ableseart ist "Verbrauch" anzugeben mit Startwert "0".

Wenn man auch die Medieneigenschaften des Treibstoffs verändern will, so steigt man auf die Gemeindeebene zurück und kann die Medieneigenschaften ändern.

# <span id="page-45-0"></span>**10. Zählerablesung und Eingabe von Zählerständen**

Die Zählerablesung und somit die Eingabe der Zählerstände kann auf 3 Arten erfolgen:

### <span id="page-45-1"></span>**10.1 Einzelne Zähler ablesen**

Im Baum unter der eigenen Gemeinde beim entsprechenden Objekt wird der gewünschte Zähler angeklickt. Sodann wird der Funktionsbutton "Ablesung eintragen" gedrückt. Jetzt kann das Ablesedatum eingegeben werden. Bei der Uhrzeit kann der Einfachheit halber 00:00 gewählt werden oder die tatsächliche Ableseuhrzeit eingeben werden. Sodann ist der Zähler-Ablesewert einzugeben unter Berücksichtigung der Einheit (z.B. kWh oder MWh oder  $m^3$ ....

Mit "Fertig stellen" ist die Eingabe abgeschlossen.

Sollte ein Irrtum bei der Eingabe vorliegen, so kann auch nach dem "Fertig stellen" durch erneutes Drücken des Funktionsbutton "Ablesung eintragen" die Zählerablesung aufgerufen werden und unter "OPTIONEN" das Symbol "Bearbeiten"  $\angle$  angeklickt werden. Damit kann der bereits gespeicherte Zählerstand wieder korrigiert werden. Unter Drücken auf das Symbol "Löschen"  $\frac{\times}{\times}$  kann auch der Zählerstand gänzlich gelöscht werden.

![](_page_45_Picture_156.jpeg)

## <span id="page-45-2"></span>**10.2 Alle Zähler eines Objektes ablesen**

Im Baum unter der eigenen Gemeinde wird das gewünschte Objekt ausgewählt. Sodann wird der Funktionsbutton "Fällige Ablesungen" gedrückt. Nun erscheint ein Übersichtsfeld "Datenpunktposition". Unter "Anzeigeoptionen" werden in der rechten Spalte alle 4 untereinander stehenden Optionen angeklickt (alle Datenpunkte anzeigen, auch Datenpunkte der untergeordneten Knoten anzeigen, alle Datenpunkte anzeigen, alle Knoten anzeigen)

Danach wird auf den Button "Aktualisieren" gedrückt und es erscheinen alle Zähler dieses Objektes auf dem Bildschirm und es können alle Zählerstände auf einmal eingegeben werden ohne den jeweiligen Zähler einzeln aufzurufen. TIPP: Es kann auch das Ablesedatum (letzte Position in der Maske) voreingestellt werden.

Als weiteres Service bietet das Programm die Möglichkeit alle Zähler eines Objektes auf einer Übersichtsliste auszudrucken. Hierzu ist auf dieser Übersichtsmaske der Button "Druckansicht zeigen" zu betätigen. Daraufhin geht auf dem Bildschirm ein pdf-Fenster auf mit der Zählerübersicht. Dieses Dokument kann ausgedruckt werden und vom Energiebeauftragten händisch ausgefüllt werden. Der große Vorteil liegt darin, dass beim Übertragen der händisch eingetragenen Werte die Reihenfolge auf dem pdf-Dokument gleich ist wie auf dem Bildschirm.

#### Anzeigeoptionen

![](_page_46_Picture_62.jpeg)

#### <span id="page-46-0"></span>**10.3 Alle Zähler einer Gemeinde ablesen**

Um alle Zähler einer Gemeinde auf einen Blick zu erhalten ist der Button "Meine Datenpunkte" (siehe "Bildschirmbild: Meine Zähler") anzuklicken ODER den Button "Fällige Ablesungen" Nun erscheint eine ähnliche Maske wie unter Punkt 10.2 beschrieben. Die nun zu setzenden Schritte sind ähnlich wie unter Punkt 10.2, erster Absatz, beschrieben zu setzen.

![](_page_46_Picture_63.jpeg)

Sobald der Button "Aktualisieren" gedrückt wird, erscheinen alle Zähler der Gemeinde nach Objekten geordnet auf dem Bildschirm und es können alle Zählerstände der Gemeinde auf einmal eingegeben werden ohne den jeweiligen Zähler bzw. das jeweilige Objekt einzeln aufzurufen.

# <span id="page-47-0"></span>**11. Auswertungen**

Siemens Navigator bietet unterschiedliche Auswertungsmöglichkeiten wobei bereits eine Reihe von Berichten vorkonfiguriert ist. Sollten zusätzliche Berichte erforderlich sein so können diese über die Abteilung Umwelt- und Energiewirtschaft (siehe Impressum) angefordert werden.

## <span id="page-47-1"></span>**11.1 Vorgangsweise bei Auswertungen**

#### <span id="page-47-2"></span>**11.1.1 Einzelne Zähler auswerten**

Um einzelne Zähler eines Objektes auszuwerten wird der betreffende Zähler markiert und der Funktionsbutton "Berichte generieren" gedrückt. Sodann erscheint eine neue Maske mit nur einer Ebene auf der nur die Option "Zählerbericht" ausgewählt werden kann. Nun sind das Startdatum und das Enddatum zu wählen.

**Tipp**: Wenn ein ganzes Jahr dargestellt werden soll, dann ist jeweils von Startdatum 01.01.XX um 00:00h bis Enddatum 01.01.XX um 00:00 h auszuwählen und NICHT als Enddatum der 31.12. um 00:00h.

Nun kann auch noch die Auflösung verändert und von täglich bis jährlich festgelegt werden.

Beim Ausgabeformat kann gewählt werden:

html: direkt auf dem Bildschirm

pdf: das kann dann auch gleich ausgedruckt werden

csv: kann im Programm EXCEL weiterverarbeitet werden

xls: wird direkt als EXCEL-Seite ausgegeben

ppt: wird direkt als Power Point-Folie dargestellt

Mit "Fertig stellen" wird der Bericht erstellt.

### <span id="page-47-3"></span>**11.1.2 Einzelne Objekte auswerten**

Um alle Zähler eines Objektes auszuwerten wird das betroffene Objekt markiert und der Funktionsbutton "Berichte generieren" gedrückt. Sodann erscheint eine neue Maske mit der Auswahlmöglichkeit von Berichten in der ersten Zeile. Ein Bericht ist auszuwählen. Nun sind das Startdatum und das Enddatum zu wählen.

**TIPP**: Wenn ein ganzes Jahr dargestellt werden soll, dann ist jeweils von Startdatum 01.01.XX um 00:00h bis Enddatum 01.01.XX um 00:00 h auszuwählen und NICHT als Enddatum der 31.12. um 00:00h.

Nun kann auch noch die Auflösung verändert und von täglich bis jährlich festgelegt werden.

Unter "Zählerart" sind jene Zähler auszuwählen, die angezeigt werden sollen. Grundsätzlich wird hier ausschließlich der "Hauptzähler" ausgewählt. Will man dennoch auch "Datenpunkt" oder "Unterzähler" auswerten, so ist für die Auswahl auf der Tastatur die "Strg-Taste" gedrückt zu halten und mit der Maus sind die gewünschten Zähler zu markieren.

Das Ausgabeformat kann wieder gewählt werden.

Auf Ebene 2 können noch Details zur Auswertung getroffen werden. Mit "Fertig stellen" wird der Bericht erstellt.

#### <span id="page-48-0"></span>**11.1.3 Die ganze Gemeinde auswerten**

Um alle Objekte einer Gemeinde auszuwerten wird die betroffene Gemeinde markiert und der Funktionsbutton "Berichte generieren" gedrückt. Sodann erscheint eine neue Maske mit der Auswahlmöglichkeit von Berichten in der ersten Zeile. Ein Bericht ist auszuwählen. Nun sind das Startdatum und das Enddatum zu wählen.

#### **TIPP:**

Der Bericht Hauptverbrauch Knotenvergleich, gibt einen Überblick über alle angelegten Objekte, Anlagen und Fuhrparke. Wenn ein ganzes Jahr dargestellt werden soll, dann ist jeweils von Startdatum 01.01.XX um 00:00h bis Enddatum 01.01.XX um 00:00

h auszuwählen und NICHT als Enddatum der 31.12. um 00:00h.

Nun kann auch noch die Auflösung verändert und von täglich bis jährlich festgelegt werden.

Unter "Zählerart" sind jene Zähler auszuwählen, die angezeigt werden sollen. Grundsätzlich wird hier ausschließlich der "Hauptzähler" ausgewählt. Will man dennoch auch "Datenpunkt" oder "Unterzähler" auswerten, so ist für die Auswahl auf der Tastatur die "Strg-Taste" gedrückt zu halten und mit der Maus sind die gewünschten Zähler zu markieren.

Wenn man die Ebenen eins bis drei angegeben hat, kann auf der vierten Ebene eine Auswahl getroffen werden, ob nur einzelne Gebäudekategorien, Anlagenkategorien angezeigt werden sollen (Gebäude- und Anlagencodes werden angezeigt). Wird nichts angeklickt, werden automatisch alle angelegten Objekte, Anlagen und Fuhrparke angezeigt.

Das Ausgabeformat kann wieder wie unter [11.1.1](#page-47-2) beschrieben gewählt werden.

Auf Ebene 2 können noch Details zur Auswertung getroffen werden. Mit "Fertig stellen" wird der Bericht erstellt.